*FACULDADE DE TECNOLOGIA ALCIDES MAYA - AMTEC*

# **CURSO TECNOLÓGICO EM REDES DE COMPUTADORES**

**JOÃO VICTOR KNIEST MACHADO**

**VIRTUALIZAÇÃO DE SERVIDORES COM SOFTWARE HYPER-V**

**Porto Alegre 2019**

JOÃO VICTOR KNIEST MACHADO

# VIRTUALIZAÇÃO DE SERVIDORES COM HYPER-V

Projeto de Pesquisa apresentado como requisito parcial para obtenção do título de Tecnólogo em Redes, pelo Curso de Redes da Faculdade de Tecnologia Alcides Maya - AMTEC

Orientador: Prof. Mestre. Anderson Silva

Porto Alegre 2019

.

# **LISTA DE FIGURAS**

- Figura 1: Modelo de Hyper-V Monolítico
- Figura 2: Modo de Hyper-V Microkernizado
- Figura 3: Recursos do Windows
- Figura 4: Programa Hyper-V
- Figura 5: Server Manager
- Figura 6: Configuração da zona de tempo
- Figura 7: Instalação de funções e recursos
- Figura 8: Selecione o servidor de destino
- Figura 9: Selecionar uma função
- Figura 10: Digitar o Sufixo DNS
- Figura 11: Configuração Avançadas TCP/IP
- Figura 12: Gerenciador DNS
- Figura 13: Configuração de nova zona
- Figura 14: Escrever o endereço IP da rede
- Figura 15: Ferramenta da função DHCP
- Figura 16: Configuração da Range do endereço
- Figura 17: Configurando o roteador
- Figura 18: Propriedades do Scope
- Figura 19: Configuração do Active Directory
- Figura 20: Explorador de Arquivos
- Figura 21: Gerenciamento de Politicas de Grupo
- Figura 22: Edição de Politica de Grupos

# **LISTA DE SIGLAS**

- AVI Áudio Vídeo Interleave
- DFS Sistemas de Arquivos Distribuídos
- DHCP Protocolo de Configuração Dinâmica do Host
- DNS Sistema de Nomes de Domínio
- Gbits Gigabyte
- GPO Política de Grupo de Objeto
- HTML Linguagem de Marcação de Hipertexto
- ID Identidade
- IE Internet Explorer
- IP Internet Protocol
- IPV4 Protocolo de Internet versão 4
- ISCSI Interface de Sistema de Internet de Computador Pequeno
- MKV Matroska Video
- PC Computador
- PIB Produto Interno Bruto
- RH Recursos Humanos
- SO Sistema Operacional
- TI Tecnologia da Informação
- VM Máquina Virtual
- VMM Monitor de Máquina Virtual

# **SUMÁRIO**

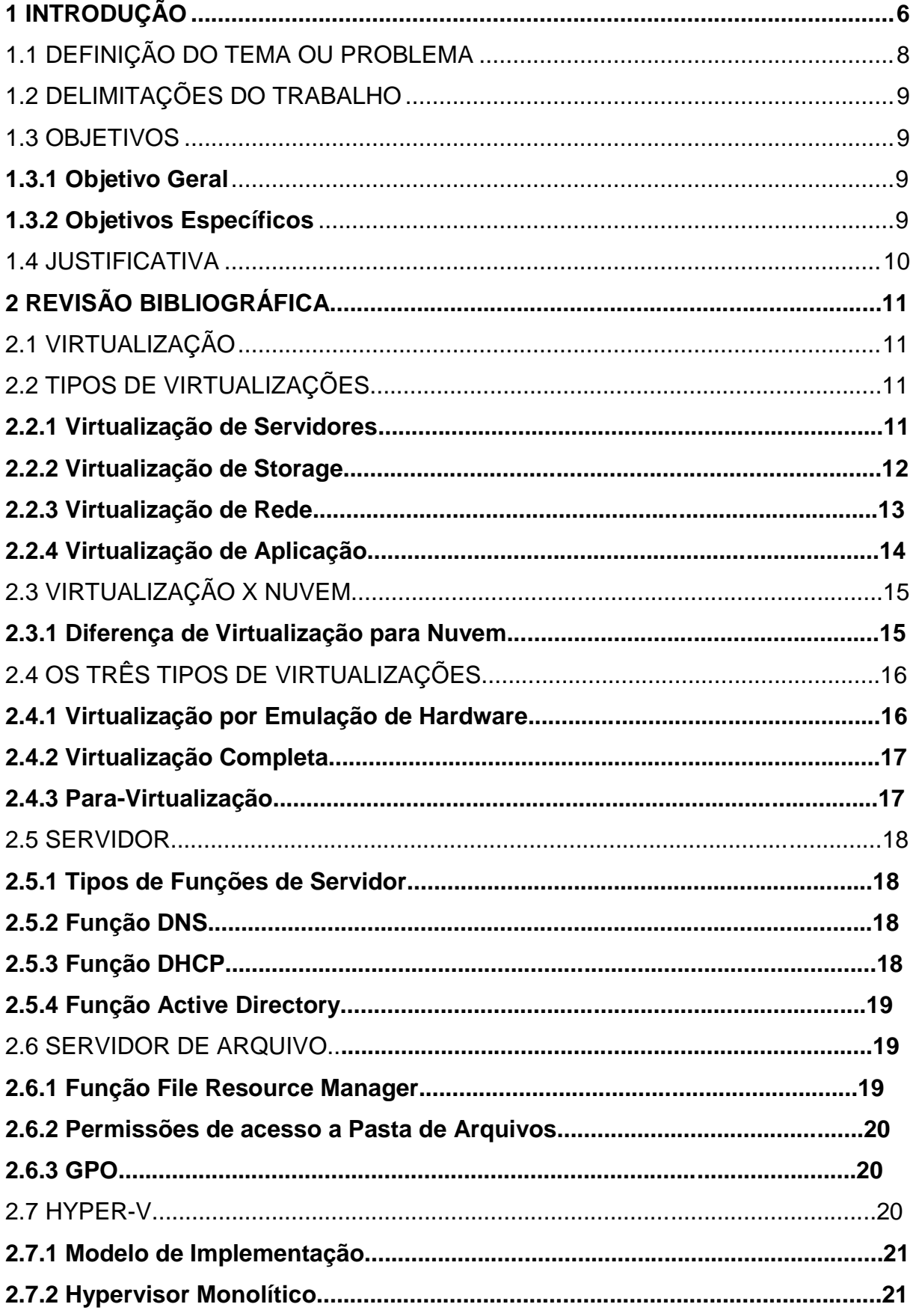

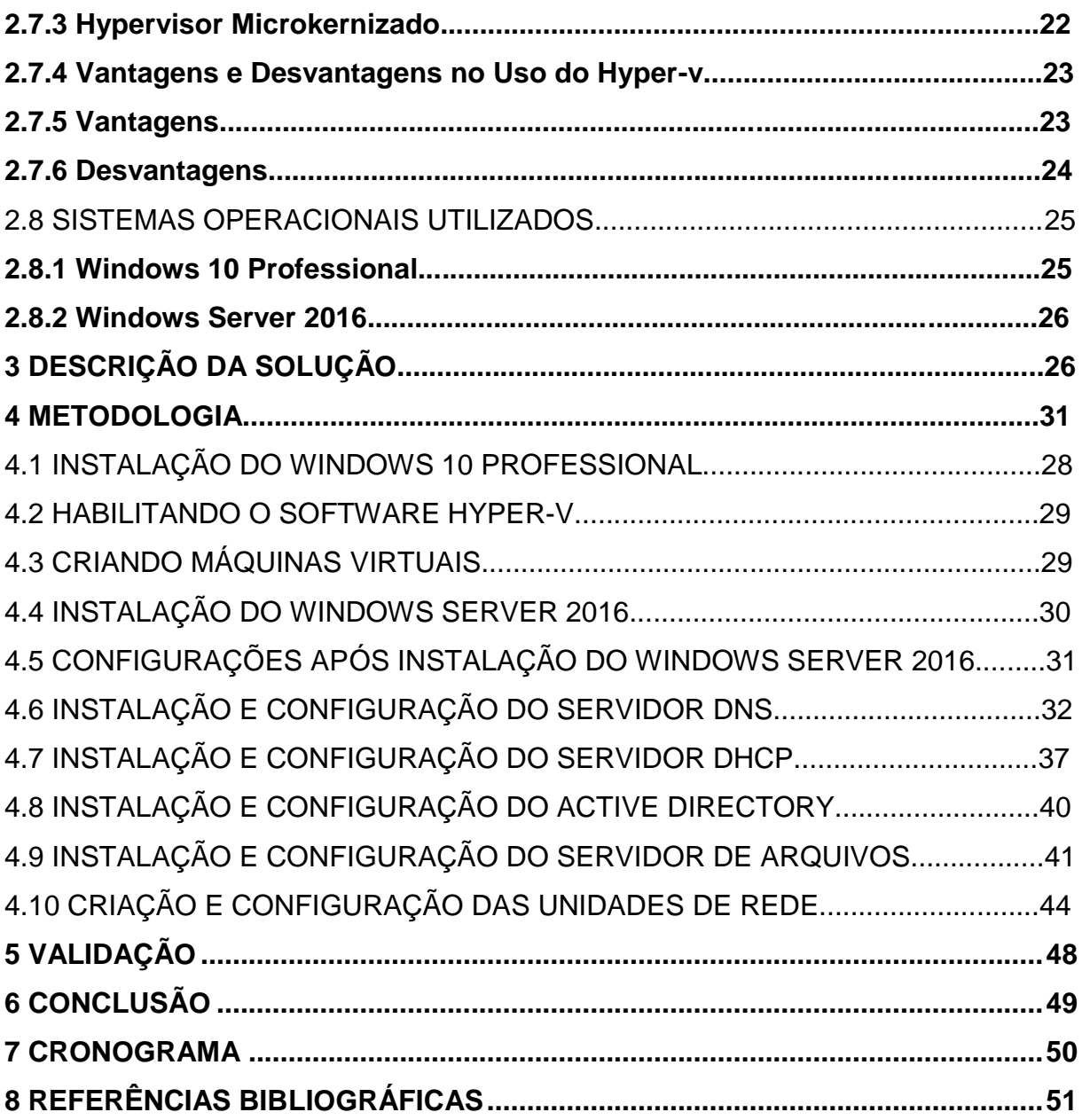

## <span id="page-6-0"></span>**1 INTRODUÇÃO**

No presente projeto será abordado o problema que as empresas vêm enfrentando com o uso de servidores físicos, uma vez que o mesmo representa altos custos que envolvem tanto o gerenciamento, quanto a energia e cabeamento, além da necessidade de refrigeração, segurança e a disponibilidade de espaço; isso somado ao uso desnecessário de recursos naturais, de acordo com Leite, Rodrigues e Silva (2011).

Diante desta realidade enfrentada pelas empresas de médio e pequeno porte, no projeto será mostrada a virtualização de servidor pelo software Hyper-V, como uma solução econômica, sustentável e viável. Nesse contexto, pretende-se demonstrar como a virtualização pode ser utilizada para melhorar a estrutura de tecnologia presente nessas empresas, elencando as vantagens e desvantagens que a mesma oferece.

A fim de atingir o objetivo geral e os objetivos específicos, que se baseiam em implementar a virtualização de servidores por meio do software hyper-V, em empresas de médio e pequeno porte. Além disso, demonstrar as vantagens e desvantagens na utilização das virtualizações de servidores com hyper-v bem como a sua aplicabilidade, e apresentar a diferença na utilização do servidor físico para a utilização do servidor virtualizado.

Contudo, neste projeto estará descrito a importância da implementação da virtualização de servidor, baseando-se na necessidade da mudança do servidor físico para o virtualizado pelo software hyper-v, onde o mesmo renderá benefícios, dentre eles a redução de custos com a segurança, e redução de danos ao meio ambiente, que são gerados pela retirada de matérias primas, além do uso desnecessário com energia elétrica.

Também, se faz necessário salientar que a virtualização contribuirá nas melhorias e na produção de novas tecnologias que possam ser aplicadas a este nicho, contribuindo na melhoria contínua e na criação de novos postos de trabalho na área de TI; e aumento do valor econômico agregado às empresas que se utilizam destas tecnologias e a contribuição para a sustentabilidade do meio ambiente; diferenciando-se do atual uso do servidor físico, que quando comparado ao virtualizado é limitado, no que se refere em atender as necessidades de mercado.

No capítulo 1 será abordado a definição do tema e problema do projeto, uma delimitação do tema indicando onde começa e termina o projeto, o projeto terá um objetivo geral e dois objetivos específicos, e terá uma justificativa sendo falado o motivo do tema proposto.

No capítulo 2 serão apresentados os assuntos: o conceito de virtualização, tipos de virtualização (Virtualização de Servidores, Virtualização de Storage, Virtualização de Rede e Virtualização de Aplicação), diferença entre nuvem e virtualização, os três tipos de virtualização ( Virtualização por emulação de Hardware, Virtualização Completa e Para-Virtualização), o conceito de Servidores, os tipos de servidores que serão utilizados no projeto ( Servidor DNS, Servidor DHCP, Active Directory, Servidor de Arquivos), Conceito do Software Hyper-V, modelo de implementação ( Hypervisor Monolítico e Hypervisor Microkernizado) e vantagens e desvantagens do uso do Hyper-V.

No capítulo 3 será abordado a descrição da solução mostrando a topologia de rede utilizada, quais servidores desejo instalar e por qual motivo e como será medida a performance desses servidores.

No capítulo 4 será apresentada a metodologia do projeto como foi feita a implementação da virtualização de servidores com o software Hyper-V.

No capítulo 5 será mostrado a validação e será escrito como os objetivos que foram propostos atingidos no projeto.

No capítulo 6 foi apresentado a conclusão do projeto que mostra uma análise de todo o projeto.

## <span id="page-8-0"></span>1.1DEFINIÇÃO DO TEMA OU PROBLEMA

As tecnologias cresceram se adaptando e suprindo as necessidades das empresas. Junto ao avanço e crescimento, surgem as dificuldades. Os servidores podem apresentar problemas para as empresas, dependendo do tamanho destas (LIMA, COSTA E SILVA, 2012).

Entre tais fatores, pode-se destacar os altos custos que envolvem o gerenciamento, energia e cabeamento, além da necessidade de disponibilidade de espaço, refrigeração e segurança; isso somado ao uso desnecessário de recursos naturais como destacam Leite, Rodrigues e Silva (2011).

Assim, as empresas que buscam a melhor produtividade possível na sua infraestrutura de TI, reduzindo os custos com a manutenção dos equipamentos da área, podem melhorar o gerenciamento e os investimentos do setor através do uso da virtualização com o software Hyper-V. Como exemplo de melhorias pode-se citar a criação e a configuração de Active Directory, Servidor DNS e impressão, dependendo do equipamento disponibilizado pela empresa conforme sua necessidade.

Conforme Taurion (2009), um servidor utiliza em média uma capacidade de processamento diária de apenas 5 a 10%, caracterizando um enorme desperdício de recursos.

Segundo Leite, Rodrigues e Silva (2011) com a virtualização tem-se a possibilidade de diversos servidores virtuais serem aplicados em um único computador, sem possuir ligações entre eles. Estas poderiam, eventualmente, correr o risco de perder a conexão dos servidores. Dessa forma, a infraestrutura física é reduzida é benéfica, considerando o baixo passivo ambiental gerado pela retirada de recursos do meio ambiente.

Com tais condições em mente, e a grande importância econômica das pequenas e médias empresas no Brasil, com 27% do PIB nacional (SEBRAE, 2014), optou-se por apresentar a virtualização de servidores com Hyper-V, como uma solução econômica e ambientalmente viável para empresas de médio porte.

Atualmente, com as melhorias já realizadas nas aplicações de virtualização, essa área específica, vem crescendo muito.

## <span id="page-9-0"></span>1.2DELIMITAÇÕES DO TRABALHO

O escopo deste projeto mostrará a virtualização de servidores utilizando o software Hyper-V por meio dos fatores destacados que são os altos custos que envolvem o gerenciamento, energia e cabeamento, além da necessidade de disponibilidade de espaço, refrigeração e segurança. Nesse contexto, pretende-se demonstrar como a virtualização pode ser utilizada para melhorar a estrutura de tecnologia presente em empresas de médio e pequeno porte, elencando as vantagens e desvantagens que oferece à mesma.

<span id="page-9-1"></span>1.3 OBJETIVOS

Os objetivos dividem-se em: geral e específicos.

## <span id="page-9-2"></span>**1.3.1 Objetivo Geral**

Implementar a virtualização de servidores por meio do software Hyper-V reduzindo custos com o uso de servidores físicos.

#### <span id="page-10-0"></span>**1.3.2 Objetivos Específicos**

- a) Demonstrar as vantagens e desvantagens da utilização da virtualização de servidores com Hyper-V bem como a sua aplicabilidade.
- b) Propor uma solução virtualizada baseada no Hyper-V

## 1.4. JUSTIFICATIVA

Este projeto visa abordar a virtualização de servidores para utilização da ferramenta Hyper-V como solução para empresas de médio porte. Tal virtualização de servidores renderá benefícios como: redução de custos com a segurança, redução de danos ao meio ambiente, que são gerados pela retirada de matérias primas e, o uso desnecessário de energia elétrica.

Nesse cenário, pretende-se mostrar que, por sua grande aplicabilidade e suas vantagens, esse campo de trabalho será um vasto caminho para os futuros profissionais que assim o desejarem, pois se trata de um mercado em franca expansão.

Tal solução auxiliará nas melhorias e produção de novas tecnologias que possam ser aplicadas a este nicho específico de trabalho. Os profissionais da área estarão contribuindo em três frentes, a saber: melhoria contínua e criação de novos postos de trabalho na área de TI; aumento do valor econômico agregado às empresas que se utilizam destas tecnologias e contribuição para a sustentabilidade do meio ambiente.

## <span id="page-11-0"></span>**2 REVISÃO BIBLIOGRÁFICA**

Visando o entendimento sobre virtualização, nos tópicos abaixo serão descritos os conceitos da mesma.

#### 2.1 VIRTUALIZAÇÃO

Para André (2017), virtualização "é a criação da versão virtual de um sistema operacional, um servidor, um dispositivo de armazenamento ou recurso de rede."

A virtualização é mais aplicada em sistemas operacionais, onde é instalado um software chamado hypervisor, permitindo executar diversos sistemas operacionais ao mesmo tempo (EMERSON, 2013).

Conforme Fernando (2014), a tecnologia de virtualização de sistemas operacionais iniciou-se com os mainframes há décadas atrás, mas o conhecimento público se deu apenas em 1996, quando foi lançado o hypervisor para a plataforma x86.

Anos após, a virtualização já era realidade no mundo empresarial, auxiliando a TI no ganho de produtividade, economia de recursos de servidores e melhoria do gerenciamento do ambiente.

Atualmente, no ramo empresarial, a virtualização está presente em servidores, armazenamento, redes e aplicação.

## 2.2 TIPOS DE VIRTUALIZAÇÕES

Dentre as áreas em que a virtualização está presente, pode-se destacar:

#### **2.2.1 Virtualização de Servidores**

De acordo com Howard (2011) a virtualização de servidores permite executar diversos sistemas operacionais ao mesmo tempo no mesmo hardware, permitindo a diminuição do uso de drivers nas máquinas virtuais, possibilitando também a transferência de uma máquina virtual entre servidores físicos distintos, sem o hardware, técnica assim denominada vMotion ou Live Migration.

Dentre os principais hypervisores destacam-se: o VMwareESX, MicrosoftHyper-V, CitrixXenServer, Oracle Virtual Box e RedHat KVM.

A virtualização de servidores possui alguns benefícios destacados a seguir: o seu gerenciamento centralizado, o suporte, a manutenção e suas instalações são mais simplificadas. Além disso, a independência de hardware, a facilidade na execução de backups, a agilidade na recuperação de dados, a compatibilidade com as demais aplicações, proporcionam ganhos às organizações. Ressalta-se ainda a economia de espaço físico, com menos equipamentos físicos, bem como de energia elétrica no que tange à alimentação dos servidores e de sua refrigeração (GSOTECNOLOGIA, 2015).

Salienta-se também, a redução dos custos, no que se refere ao uso de menores servidores virtuais em um único servidor mais potente. Já em relação à segurança ressalta-se o controle acerca do acesso a dados. Não obstante, é relevante destacar o isolamento e independência das máquinas virtuais uma das outras, sem a vulnerabilidade de um serviço prejudicar os demais. Todas essas vantagens citadas caracterizam a virtualização de servidores.

De acordo com Thiago (2014), quando se refere às desvantagens no uso da virtualização de servidores, destaca-se a grande utilização de espaço em disco e memória RAM para armazenar a quantidade de arquivos necessários que cada máquina virtual vai ocupar.

#### **2.2.2 Virtualização de Storage**

A virtualização de Storage dispensa o uso de Hds, permitindo que múltiplos equipamentos sejam gerenciados simultaneamente em um só, a fim de aumentar o desempenho ou espaço disponível (FERNANDO, 2014).

A mesma virtualização pode ser implementada via software, permitindo o compartilhamento de múltiplos servidores criando um único pool de armazenamento, com o objetivo de aumentar o desempenho geral e o retorno contra problemas. Citase como exemplo de virtualização de Storage via softwares, o VMware VSAN.

A virtualização de Storage é conhecida como armazenamento por compreender o fortalecimento de vários dispositivos físicos, reorganizando-os em grupos virtualizados para um acesso comum de aplicativos e usuários finais (BUSCH, 2015).

De acordo com PoloIt (2017), dentre as vantagens do uso desta virtualização destacam-se o ganho de desempenho dos desktops, podendo ser executados em servidores de maior conectividade, a melhoria no gerenciamento, maior disponibilidade, segurança, redução do custo operacional, redução de falhas no sistema, otimização do espaço físico dos servidores e facilidade na recuperação de dados, além da migração sem impacto.

Dentre as desvantagens do uso da virtualização de storage, cabe salientar que, em havendo falha no gerenciamento de acesso a dados armazenados em um único lugar, bem como falha na segurança da informação, pode resultar em riscos, como a perda de dados. Soma-se a isso, o alto custo inicial do servidor físico e a sua manutenção. Porém, se o gerenciamento for bem efetivo, ou seja, se tomadas as devidas precauções em relação à segurança dos dados, as desvantagens serão mínimas comparadas às vantagens.

## **2.2.3 Virtualização de Rede**

Consiste em dividir a camada física de rede em diversas camadas lógicas, isoladas entre si para diferentes fins, priorizando os tráfegos específicos (ESDRAS, 2017).

Com a evolução das placas Gbits, foi elaborada uma técnica chamada de Partition que consiste em dividir uma interface em várias camadas de redes distintas no sistema operacional. Uma interface tem uma banda reservada para cada partition, tendo endereçamento físico exclusivo, permitindo a criação da infraestrutura de rede convergente.

Dentre as vantagens na utilização da virtualização de rede ressalta-se: a redução de custos e maior eficiência, como por exemplo, uma situação em que se está sem portas num switch físico. Com esse tipo de virtualização basta alterar o tamanho do switch, reiniciar a máquina virtual e tudo volta a funcionar. Por isso, essa virtualização é considerada muito mais eficiente, quando comparado a redes físicas.

De acordo com Fernando (2014), uma das vantagens é a segurança e a flexibilidade, que possibilitam a criação de uma nova rede lógica, sendo configurada com o mesmo hardware físico. Assim, pode ser isolada das outras redes virtuais, mesmo com a utilização de cabos físicos e demais dispositivos, garantindo a segurança entre as redes virtuais.

Na virtualização de rede, uma das desvantagens é a redução da banda da rede, afetando a sua velocidade. Outro ponto a considerar é a complexidade do ambiente operacional que, quanto mais aplicações em aberto na rede, maior o risco de falha. Nesse sentido, é importante ressaltar que, por se tratar de uma virtualização, não pode ser sobrecarregada com uso de aplicações, já que o seu objetivo principal é simular uma conexão de rede e, o sistema operacional é carregado em um programa que emula um sistema operacional e não tem a mesma capacidade do que, se carregado em um computador.

#### **2.2.4 Virtualização de Aplicação**

De acordo com Fernando (2014), esta virtualização consiste principalmente, em evitar a necessidade de instalação do mesmo, sendo que para sua execução dispensa a necessidade de validar todas as bibliotecas necessárias. É denominado contêiner, quando um aplicativo virtual é empacotado em um único arquivo, sendo possível a execução do mesmo em distintos computadores, dispensando a instalação de todas as bibliotecas. Os exemplos de software para virtualização de aplicativos são: VMware e ThinApp.

De acordo com Virtuelt (2015), no que se refere as vantagens da utilização da virtualização de aplicação, destacam-se: dispensa da necessidade de instalação individual do software em cada máquina, sendo apenas executadas.

Destaca ainda a facilidade na rodagem de aplicações de versões diferentes simultaneamente, no mesmo sistema operacional, anulando o conflito de versões; além da compatibilidade com o servidor de terminais, facilitando a migração de versões atualizadas dos sistemas operacionais.

De acordo com Emerson (2013), esta virtualização apresenta como desvantagem, no caso da segurança, se ocorrer algum problema com seu VMM, todas as máquinas virtuais estarão vulneráveis, sendo possível o vírus de uma máquina virtual afetar outra.

Também, em caso de mudança de endereçamento antes da transferência de arquivos, acarretará na perda dos mesmos. Todavia, em relação aos gastos com a virtualização se economiza em hardwares. Porém, se há gastos com manutenção, devido ao aumento do desempenho da mesma, pode haver necessidade de tal manutenção.

## 2.3 VIRTUALIZAÇÃO X NUVEM

Apesar da semelhança entre Virtualização e Nuvem, ambas são distintas, como pode ser visto nos tópicos abaixo:

#### **2.3.1 Diferença de Virtualização para Nuvem**

As tecnologias de virtualização e nuvem passaram a fazer parte dos departamentos de TI para redução de custos e crescimento do ramo operacional da área de informática. A diferença entre essas duas tecnologias é que a virtualização busca aperfeiçoar e compartilhar os recursos da informática aplicados em servidores

físicos ou até mesmo desktops (CLOUD21, 2016). A nuvem, entretanto, se aplica nos serviços por redes compartilhadas e privadas.

Segundo Phillips (2015), nuvem e virtualização se complementam, quando se trata à oferta de diferentes tipos de serviços. Podendo assim, se assemelharem no que diz respeito à nuvem, quando a mesma permite a oferta de produtos virtualizados na promoção de alguns de seus serviços.

Porém, a nuvem independe da virtualização no que se refere à escala e flexibilidade de seus serviços. Um dos benefícios da utilização da nuvem nas empresas é a acessibilidade de aplicativos com o acesso à internet, sem a necessidade de adquirir tal acesso. Nesse contexto, a empresa reduz seus custos com a infraestrutura.

De acordo com o CanalTech (2014), a virtualização é uma aplicação utilizada para diminuir o uso de equipamentos físicos e utilizá-lo em máquinas virtuais, buscando instalar sistemas operacionais, dispositivos de armazenamento e aplicativos evitando altos investimentos em novos equipamentos para infraestrutura.

## 2.4 OS TRÊS TIPOS DE VIRTUALIZAÇÃO

Existem três tipos de virtualização: a virtualização por emulação de hardware, a virtualização completa e a para-virtualização.

#### **2.4.1 Virtualização por Emulação de Hardware**

De acordo com Onelinea (2017), esta virtualização consiste em emular o hardware de maneira igual ao hardware real, criando um dispositivo de hardware artificial e estabelecendo um ambiente de hardware emulado, sendo denominado, *monitor de máquina virtual*, visando a operação dos sistemas operacionais. Tal formato é ideal, já que pode rodar múltiplas máquinas virtuais, com execução em processadores distintos.

A vantagem em virtualização por emulação de hardware é ideal para desenvolvedores de firmware, podendo funcionar sem a necessidade de um hardware físico.

A desvantagem da virtualização por emulação de hardware é a lentidão durante a emulação, quando comparada ao hardware real, em que o sistema de virtualização está hospedado (VICENTE, 2011).

## **2.4.2 Virtualização Completa**

A virtualização completa, diferentemente da virtualização por emulação de hardware, emula não somente o hardware, mas também o software, facilitando a instalação e configuração dos sistemas virtualizados (VICENTE, 2011).

Dentre as vantagens na virtualização completa, destaca-se o isolamento entre as máquinas virtuais, no que se tange à segurança e à sua independência de aplicações e recursos físicos do servidor, facilitando a migração entre eles.

De acordo com André Rodrigues (2017), dentre as desvantagens na utilização da virtualização completa, cabe salientar que, com o seu uso, podem ocorrer problemas com os dispositivos de entrada e saída, devido a falhas na compatibilidade com os dispositivos existentes. Além do seu desempenho não ser o ideal, em relação ao aumento do consumo de processamento, durante a intermediação do Hypervisor.

#### **2.4.3 Para-Virtualização**

É uma emulação não absoluta que permite ao hypervisor utilizar-se da mesma emulação, para interagir eficientemente com o sistema operacional que rode

na máquina virtual. Cabe destacar que, tal sistema deve ser modificado para haver compatibilidade com a para-virtualização. Caso contrário, com a emulação o desempenho ficará penalizado (TECHNET ARCHIVE, 2008).

Dentre as vantagens, destaca-se o ganho de desempenho, quando comparado com a virtualização completa. Destaca-se ainda, a redução de problemas com os dispositivos de entrada e saída. Com essa virtualização, as máquinas virtuais usam os drivers do dispositivo físico real sob o controle do hypervisor, reduzindo os problemas de compatibilidade.

De acordo com André Rodrigues (2017), dentre as desvantagens, ressalta a variabilidade no desempenho, quando se é referido a distintos aspectos técnicos e cargas de trabalho. Ademais, para atender a necessidade de modificações no kernel do SO, a manutenção se faz necessária, gerando assim, altos custos de manutenção.

#### 2.5 SERVIDOR

Servidor é um sistema de computação centralizada, com fornecimento de diferentes serviços a uma rede de computadores, com inúmeros tipos de servidores e funções distintas. Sua função é disponibilizar ou armazenar recursos para os integrantes da rede, podendo ter sua função variada de acordo com o seu modelo.

#### **2.5.1 Tipos de funções de Servidores**

Dentre os tipos de funções de servidores existentes, cabe evidenciar:

#### **2.5.2 Função DNS**

DNS é um serviço que administra os nomes e converte em um IP, enviando a informação aos computadores e serviços. O DNS encontra e traduz os endereços IP dos sites que digitamos nos navegadores. Graças ao DNS, podem-se digitar nomes na barra de endereços do navegador, ao buscar um site. Imagine se

tivéssemos que lembrar e digitar os números de IP para cada página que se necessita acessar.

#### **2.5.3 Função DHCP**

O DHCP é um protocolo do serviço TCP/IP que permite distribuir um IP aos computadores, em uma rede. O DHCP possibilita que os endereços IP dos computadores que estejam acessando a rede, sejam definidos de forma automática, no momento em que se logarem na rede da empresa. (Tecmundo,2009)

#### **2.5.4 Função Active Directory**

O Active Directory é um produto da Microsoft, mas não vem incluso no sistema operacional, e deve ser instalado de acordo com a necessidade da empresa ou do usuário. Funciona como um serviço de diretórios onde podem ser criados mapeamentos, como por exemplo, unidades de rede, adição de usuários, grupos e computadores, podendo ser acessado somente dentro do domínio criado. (Portal GSTI,2017)

#### **2.6 Servidor de Arquivo**

Este servidor é responsável por armazenar arquivos de diversos usuários, permitindo o armazenamento e a recuperação rápida dos dados. Além disso, possibilita a armazenagem do compartilhamento de arquivos em uma rede, permitindo o acesso dos usuários desta mesma rede de computadores aos arquivos; sendo utilizados em tempo real.

Dentre os servidores de arquivos, com distintos objetivos, pode-se diferir o modelo de servidor que possui a estrutura dos arquivos, nomeando com uma única chave, possibilitando alterações do servidor que não possui a estrutura interna dos

arquivos, sendo possível a realização de leitura e escrita, sendo incapaz da resolução de operações complexas (UNDERTI, 2015).

Armazenamento e backup centralizado facilitando o acesso de qualquer estação, custo baixo, transferências com senha de acesso individual, além da melhor organização. Estes são os destaques dos benefícios do uso do servidor de arquivo (CMCSOLUÇÕES, 2014).

#### **2.6.1 Função File Resource Manager**

É um gerenciador de recursos do servidor de arquivo. Sendo um serviço de função que permite o bloqueio de tipos de extensões de arquivos que controla o que pode e o que não pode ser armazenado e acessado, um gerenciamento de quotas, que possibilita o controle de espaço que o usuário poderá armazenar na unidade de rede. Este gerenciador permite a criação de relatórios para diversos tipos de arquivo, podem ser exibidos em vários formatos (IT WINDOWS, 2017).

#### **2.6.2 Permissões de Acesso a Pastas de Arquivo**

Conforme MicrosoftMan (2014), para ter acesso a um arquivo em rede o usuário tem que ter permissões.

De acordo com GestãoClick (2018), para evitar o acesso de pessoas não autorizadas, as permissões de acesso são importantes para garantir a proteção de dados da empresa, assegurando não somente o acesso, mas também que só poderá ser adicionado, alterado ou excluído o conteúdo das pastas aos usuários autorizados pertencentes aos grupos de cada área atribuídos, tendo o acesso protegido por suas senhas de acesso.

Os grupos de acesso podem ser divididos em grupo de acesso Global, onde todos os usuários autorizados acessam ao domínio da empresa; e grupos Locais, onde o usuário terá acesso restrito, somente a sua área.

#### **2.6.3 GPO**

De acordo com Leonardo Duarte (2018), a GPO é conhecida por Objeto de Política de Grupo Local, é um conjunto de regras que podem ser utilizadas para a utilização do gerenciamento e segurança de computadores e usuários. As GPO podem ser configuradas tanto em sites como em domínios.

#### 2.7 HYPER-V

Hypervisor é o mesmo que Monitor de Máquina Virtual (VMM) sendo um software paralelo ao hardware e o sistema operacional. O mesmo pode criar um hardware emulado para a instalação de um sistema operacional.

Contudo, Hyper-V é um software que emula e executa diversos sistemas operacionais, em uma mesma máquina, a fim de configurá-lo ao seu modo, sendo independentes entre si.

A função do Hyper-V consiste em criar e gerenciar um ambiente virtualizado utilizando a virtualização como sistema operacional para substituir o uso do equipamento físico.

Conforme Jorge (2011), existe dois tipos de Hypervisor, o tipo bare-metal que interage diretamente com o hardware da máquina física; e o hosted, que consiste em oferecer funcionalidade, executando sobre um sistema operacional.

#### **2.7.1 Modelo de Implementação**

O Hypervisor é categorizado por modelo de implementação, sendo subdividido em monolíticos e microkernelizados.

#### **2.7.2 Hypervisor Monolítico**

É um modelo em que os sistemas operacionais criados utilizam o hardware físico por intermédio dos drivers do hypervisor, dispensando a existência de um sistema operacional para rodar (JORGE, 2011).

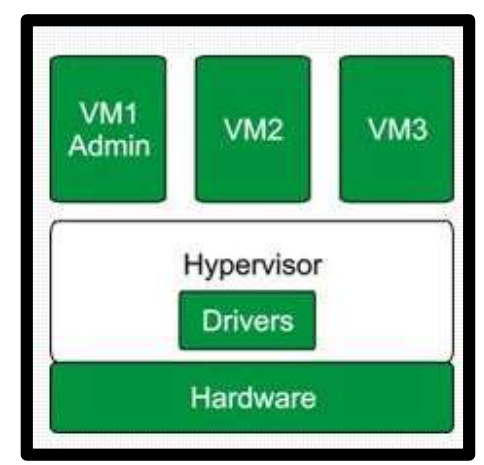

Figura 1: Modelo de Hyper-V Monolítico

Fonte: elaborado pelo autor

Conforme a Figura 1 pode-se observar como funciona o Hypervisor Monolítico, podendo acompanhar três máquinas virtuais denominadas VM. Onde a VM1 é considerada administrador e a VM2 e a VM3 denominadas sistemas operacionais convidados. Os sistemas operacionais convidados utilizam o hardware utilizando os drivers do próprio Hyper-V (JORGE, 2011).

## **2.7.3 Hypervisor Microkernizado**

É um modelo que necessita de um sistema operacional para atuar como administrador, sem a intermediação dos drivers do hypervisor, pois estes podem ser acessados por meio do hardware físico. Tal necessidade de acesso ao hardware físico transfere seu conteúdo para os sistemas operacionais convidados (JORGE, 2011).

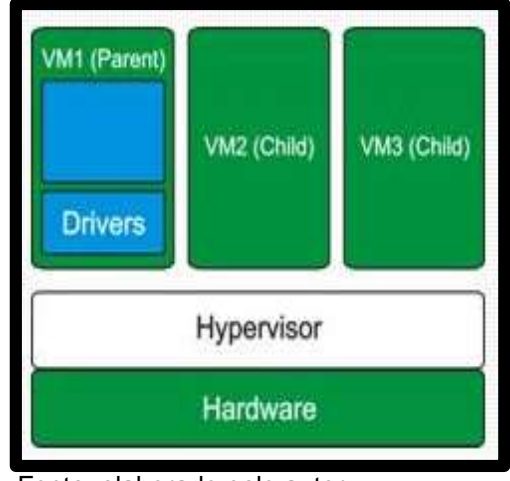

#### Figura 2: Modelo de Hyper-V Microkernizado

Fonte: elaborado pelo autor

Conforme a Figura 2 pode-se observar como funciona o Hypervisor Microkernizado, podendo acompanhar três máquinas virtuais denominadas VM. Onde a VM1 Parent é considerada administrador e a VM2 Child e a VM3 Child denominadas sistemas operacionais convidados. O sistema operacional administrador possui os drivers não necessitando a instalação dos mesmos nos sistemas operacionais convidados. Quando o sistema operacional convidado precisar de um driver, este poderá ser acessado pelos convidados (JORGE, 2011).

#### **2.7.4 Vantagens e Desvantagens no uso do Hyper-V**

Todo software tem suas vantagens e desvantagens, na sua utilização. A seguir, destacam-se algumas delas:

## **2.7.5 Vantagens**

De acordo com a Microsoft os requisitos necessários de sistema para rodar o software Hyper-V são:

Você pode executar 3 ou 4 máquinas virtuais básicas em um host que tenha 4 GB de RAM, embora precisará de mais recursos para mais máquinas virtuais. Na outra ponta do espectro, você também pode criar máquinas virtuais grandes com até 32 processadores e 512 GB de RAM, dependendo de seu hardware físico.

## **Requisitos do Sistema Operacional**

A função Hyper-V pode ser habilitada nessas versões do Windows 10:

- Windows 10 Enterprise
- Windows 10 Pro
- Windows 10 Education

## **Requisitos de Hardware**

- Processador de 64 bits com SLAT (Conversão de Endereços de Segundo Nível).
- Suporte da CPU para a Extensão do Modo de Monitor de VM
- Mínimo de 4 GB de memória. Como máquinas virtuais compartilham memória com o host do Hyper-V, será necessário fornecer memória suficiente para manipular a carga de trabalho virtual esperada.

Os itens a seguir precisam estar habilitados na BIOS do sistema:

- Tecnologia de Virtualização pode ter um rótulo diferente dependendo do fabricante da placa-mãe.
- Prevenção de Execução de Dados Imposta por Hardware

#### **2.7.6 Desvantagens**

Quando se trata de segurança, deve-se ter atenção, a fim de que não haja vulnerabilidade na configuração do tipo de virtualização do Hyper-V escolhido, pois todas as máquinas poderão ser afetadas.

Da mesma forma, acerca de uma sobrecarga, faz-se necessário o equilíbrio em relação à quantidade de máquinas virtuais operando no mesmo sistema. Uma vez que, se houver descuido em relação a este detalhe, todas as máquinas virtuais poderão ser afetadas devido a sua limitação na quantidade de máquinas virtuais operando em um mesmo dispositivo. (Emerson, 2013)

De acordo com Marcos (2008), uma das desvantagens são os gastos não previsíveis, como na ocorrência de uma pane no servidor virtualizado, em que poderá requerer manutenção, mão-de-obra, entre outros.

No Hyper-V outra desvantagem é o requerimento de processadores com recursos de aceleração de virtualização, da marca Intel, da AMD, que se encontram nos chips Xeon e Opteron. Dessa forma, sugere-se um sistema operacional próprio para ser utilizado.

## 2.8 SISTEMAS OPERACIONAIS UTILIZADOS

Abaixo está descrito os Sistemas Operacionais utilizados.

#### **2.8.1 Windows 10 Professional**

O Windows 10 é um sistema operacional desenvolvido pela Microsoft que gerencia todo o Hardware, os programas e oferece uma interface interativa com fácil acesso. Este sistema possui duas versões a Home e a Pro. (Felipe Alencar,2016)

A versão Home desse sistema é mais visada para usuários domésticos que não utilizam as ferramentas mais complexas do sistema operacional, já a versão Pro, é mais completa e é recomendada para usuários desenvolvedores que utilizam para recursos mais avançados. (Felipe Alencar,2016)

A virtualização só poderá ser utilizada na versão do Windows 10 Pro, pois a ferramenta do hyper-V só pode ser habilitada neste sistema. A instalação deste sistema operacional somente foi realizada pela necessidade do Windows 10 Professional para ativar o software Hyper-V (ALISSON, 2015).

Conforme Felipe Garrett (2017), o Windows 10 Professional tem como vantagem o desempenho de interface agradável, a cortana em português, o navegador rápido e pacotes de atualizações grátis.

Tem como desvantagem, a privacidade vulnerável, dependendo de seu uso, preço de compra alto, comparado aos outros sistemas operacionais, chegando a custar R\$476,00 (FELIPE, 2016).

## **2.8.2 Windows Server 2016**

De acordo com Carolina Baladi (2016) o Windows Server 2016 é voltado a ambientes virtualizados de nuvem privada, e dispõe facilidade em gerenciar os servidores, além disso, a opção datacenter permite a implementação de um Servidor de Arquivo, como proposto neste projeto.

De acordo com Eduardo Costa (2016), o Windows Server 2016, tem três versões o DataCenter, Standart e Essentials,sendo que a versão DataCenter foi feita para atender demandas de virtualização, já a versão Standart atende ambientes menores com nenhuma virtualização, e a versão Essentials é de fácil gerenciamento e custo baixo. Uma das vantagens do Windows Server 2016 que ajuda a rede não ficar aberta a riscos necessários.

## <span id="page-27-0"></span>**3 DESCRIÇÃO DA SOLUÇÃO**

Considerando-se o problema de uma empresa a utilização de servidor físico para o gerenciamento de sua rede de computadores, gerando altos custos financeiros com elevados gastos de energia, refrigeração e segurança, além da necessidade de disponibilidade de grande espaço físico, a busca de uma solução que alcance a racionalização destes custos e uma maior praticidade e eficiência no gerenciamento da rede, torna-se um dos principais objetivos a serem alcançados.

A proposta de implementação da virtualização de servidores com o software hyper-v, virtualizando um servidor de arquivos com a instalação das funções DNS, DHCP e um controlador de domínio, denominado Active Directory, tendo como plataforma o software Hyper-v, o Windows 10 Professional e o Windows Server 2016, busca atender a necessidade de solução do problema enfrentado pela empresa.

Não poderia ser instalado o Windows Server 2016 direto, pois diante deste cenário além de ser perdida a utilização do software Hyper-v, ele seria utilizado apenas para virtualização do "cliente" e não de Servidores.

Por isso, primeiramente foi necessário a instalação do Windows 10 Professional, por ser compatível com hyper-v, para depois ser instalado e configurado o Windows Server para a virtualização de servidores ocorrerem.

Por isso, foi escolhido o Windows Server 2016 e a versão DataCenter, para poder configurar e criar os servidores e nele executar o hyper-v para a criação dos servidores de arquivo.

O servidor DNS foi escolhido para que em toda "busca" de servidores, sites e de cliente, os endereços fossem pesquisados por nomes ao invés de números de IPs. Já o servidor DHCP, foi configurado para a distribuição de IP automaticamente, para que quando for implementado este projeto em empresa de pequeno e médio porte, os IPs sejam distribuídos mais rapidamente de forma automática a todas as máquinas da suposta empresa. No que tange ao Servidor de Arquivo, foi instalado e configurado para permitir o armazenamento e compartilhamento de arquivos, disponibilizando o acesso a todos os usuários ligados ao domínio da empresa.

A topologia utilizada foi a sub-rede virtual em que sua principal vantagem consiste em permitir que os clientes tragam suas próprias topologias de rede para a nuvem.

Para isso, após a habilitação do hyper-v, foi criada à "máquina virtual", "ServerSA", foi criada uma rede própria, logo após instalado e configurado os serviços DNS, o DHCP, e o Active Directory, afim, de instalar o servidor de arquivo, com a função File Resource Manager.

Após esta etapa, todas as máquinas da empresa foram configuradas a partir do IP 192.168.100.1 do Servidor de Arquivos, em seu respectivo Domínio, empresa. Local, sendo que as outras três máquinas mudariam o final do endereço IP

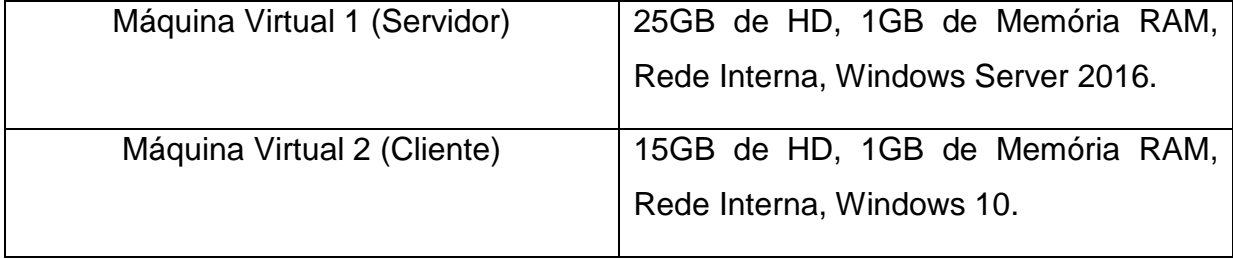

Neste cenário não terá Sistema Operacional Linux, pois o Sistema Operacional mais utilizado é o Windows. Por isso, foi feito o laboratório com o Windows 10 Professional no computador físico, e após habilitado o hyper-v foi virtualizado o Windows Server 2016.

Para elaborar a virtualização deste projeto, foi utilizado um computador desktop, com 4GB de memória RAM, um processador Intel I3, de 64 bits.

As variáveis que são utilizadas no projeto para poder validar o cenário posteriormente são:

Usuários: Os usuários terão que acessar o servidor para buscar os arquivos ou programas que necessitam.

Velocidade: Tem que ser rápido pois o acesso ao servidor tem que ser prático e não pode haver travamentos no acesso e nem na sua execução.

Memória: A capacidade de memória que pode ser utilizada 1GB ou 2G.

Algo real que pode ser virtualizado: Os servidores podem ser tanto físicos como virtualizados.

Testes:

## Windows 10 - Maquina Real

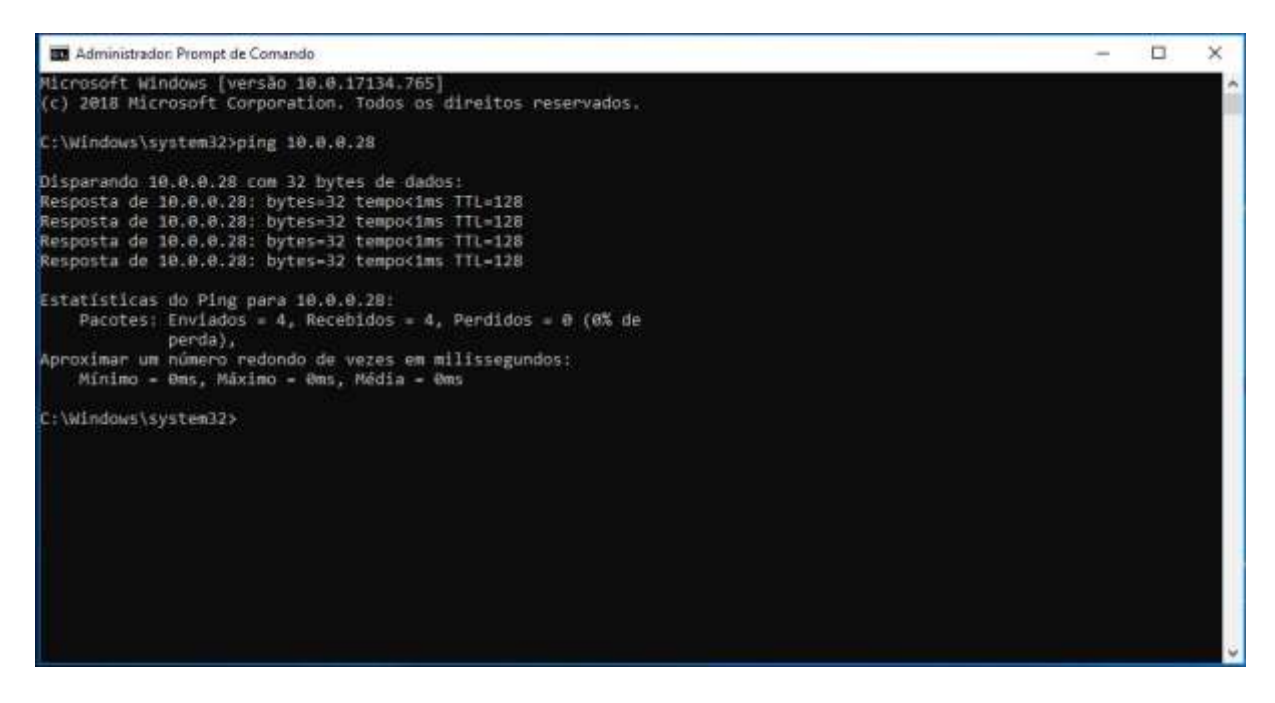

## Windows Server Virtualizado

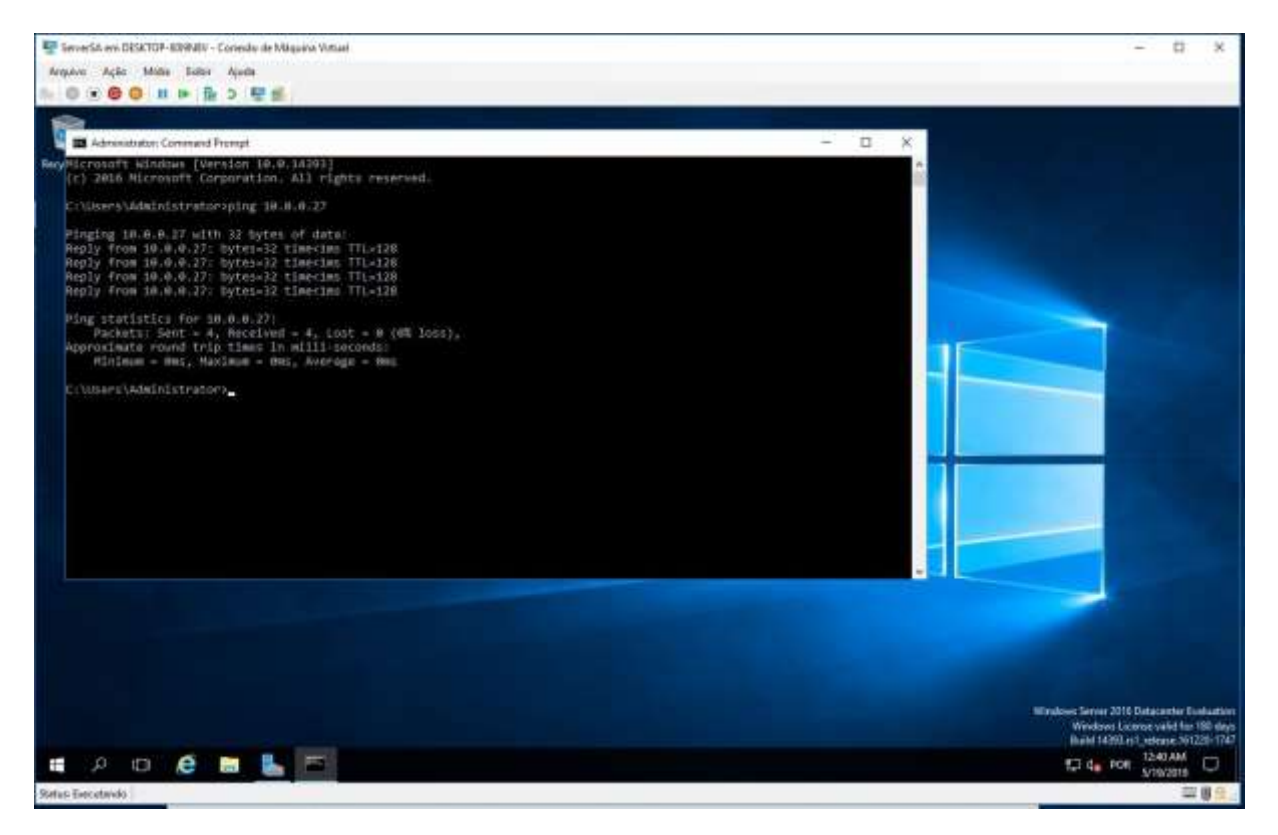

#### <span id="page-31-0"></span>**4 METODOLOGIA**

A pesquisa realizada neste projeto é classificada como exploratória. Sendo que neste capítulo será abordado o desenvolvimento do projeto que tem como principal objetivo a implementação da virtualização de servidores com o software Hyper-V. Para ser realizada a virtualização de servidores foi necessário a instalação do Windows 10 Professional. Abaixo está o método onde o computador foi preparado para instalação do Windows 10 Professional, a fim de virtualizar o servidor para atingir os objetivos específicos.

## 4.1 INSTALAÇÃO DO WINDOWS 10 PROFESSIONAL

A instalação do Windows 10 Professional foi feita em computador físico.

Na inicialização da instalação do Windows 10 Professional, foi configurado o idioma, data e horário.

Após as configurações iniciais foi escolhida a opção "Não tenho a chave do Produto" que fica ativo somente por 30 dias. Uma vez que, esta instalação iria ser utilizada somente para a simulação da virtualização.

A seguir para verificar se o tamanho do HD está correto, foi selecionado a opção "personalizada".

Após a finalização da instalação, criou-se uma senha de até oito dígitos seguindo a utilização de uma combinação de letras maiúsculas, minúsculas, números e símbolos. Após, foi verificado as configurações do computador e selecionado todas as opções.

### 4.2 HABILITAR O SOFTWARE HYPER-V

Finalizada a instalação do Windows 10 Professional, o Hyper-V deve ser habilitado. Para isto, foi necessário abrir o menu iniciar e pesquisar por ''painel de controle''. A seguir, clicar na opção "Programas e Recursos", logo clicou-se na opção "ativar ou desativar recursos do Windows".

Dando segmento, conforme a figura 3 foi marcada a opção "Hyper-V", finalizando em "OK". Após esse processo, o Hyper-V está habilitado.

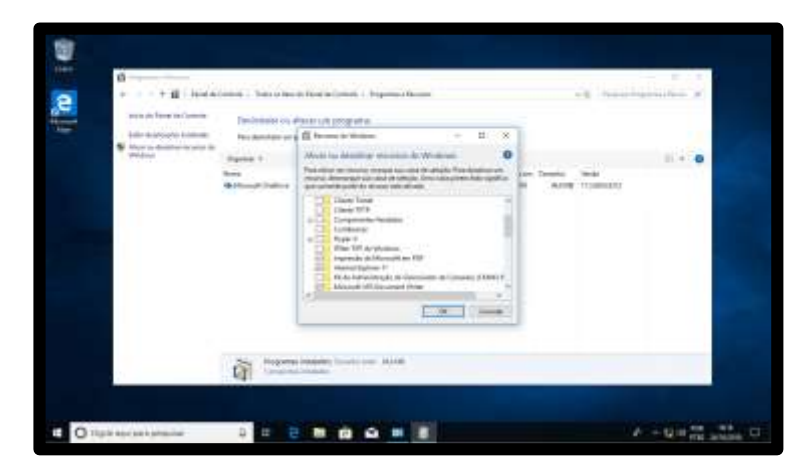

Figura 3 – Recursos do Windows

Fonte: elaborado pelo autor

## 4.3 CRIANDO AS MÁQUINAS VIRTUAIS

Ao abrir o Hyper-V, conforme figura 4, visualiza-se o nome do meu computador, "DESKTOP-80I9N8V", e ao lado, as máquinas criadas. Para criação das máquinas virtuais, na barra lateral direita, clicou-se em "novo" e na opção "Máquina Virtual".

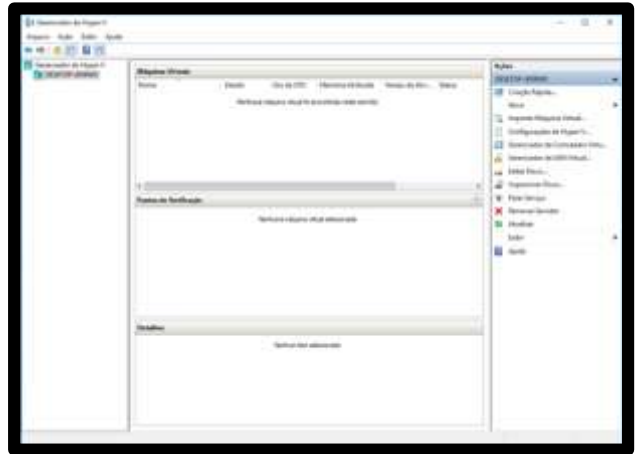

Figura 4: Programa Hyper-V

Fonte: elaborado pelo autor

Na próxima etapa foi digitado o nome da máquina, "ServerSA", e o local de armazenamento foi deixado como local padrão. Feito isso, selecionou-se a "geração 2", porque a geração 2 é para maquinas mais recentes que sejam 64 bits. Na sequência, atribui-se uma quantidade de memória de inicialização, "1024MB" porque o computador tem somente 4GB de RAM e não suportou mais que 1GB, e marcouse a opção "Use a memória dinâmica para esta máquina virtual". Quando avançado, foi configurado o tipo de rede da máquina virtual, "Rede Interna". Selecionando a opção "criar um disco rígido virtual", sendo alterado somente o tamanho do disco para "25GB", devido à necessidade da simulação da virtualização do servidor ser meramente ilustrativa.

Na última etapa selecionou-se a opção "Instalar um sistema operacional a partir de um arquivo de imagem". Sendo a imagem escolhida do "Windows Server 2016".

## 4.4 INSTALAÇÃO DO WINDOWS SERVER 2016

Após a criação de máquinas virtuais, no processo de inicialização da instalação do Windows Server 2016, foi configurado o idioma, data e horário.

Avançada a instalação, foi selecionado o "Windows Server 2016 Datacenter Evaluation (Desktop Experience)". Aceitando os termos de uso e para verificar se o tamanho do HD está correto selecionou-se a opção "Custom".

Após a instalação, definiu-se senha de Administrador com segurança forte, tal senha como "[Serv-Hyper-V18]". Feito isso, loga-se no computador.

# 4.5 CONFIGURAÇÕES APÓS INSTALAÇÃO DO WINDOWS SERVER 2016

O Windows carregou e abriu a ferramenta chamada Server Manager. No menu à esquerda do Server Manager, clicou-se em "Local Server" (Servidor Local). Conforme visto na figura 5.

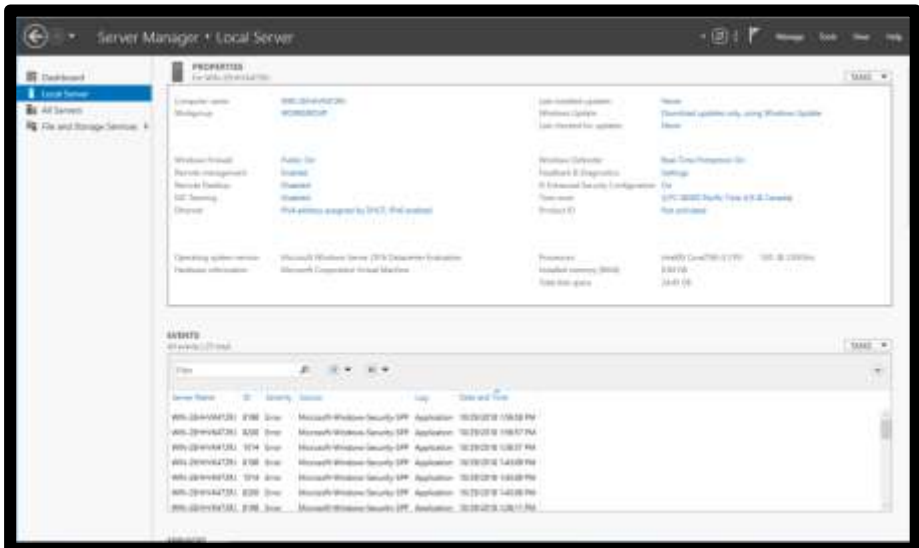

Figura 5: Server Manager

Fonte: elaborado pelo autor

Dando segmento, clicou-se no nome do computador, selecionou-se o botão "change" e foi digitado "ServerSA".

Após esta operação, clicou-se na opção ao lado do título Ethernet e abriu uma janela mostrando as conexões no computador. Clicando com o botão direito no ícone "ethernet" e em "propriedades".

Ao abrir as propriedades, procurou-se a opção "Internet Protocol Version 4" e foi aberta outra janela. Com a abertura desta janela, marcou-se a opção "Use the following IP address" e digitou-se um IP address e Subnet Mask "192.168.100.1 e 255.255.255.0" e selecionado ok.

Clicado na opção ao lado do título Time Zone abriu-se uma janela de data e tempo.

Pressionou-se o botão "change time zone" e foi escolhido o time zone de "Brasília" Após, confirmou-se em ok.

## 4.6 INSTALAÇÃO E CONFIGURAÇÃO DO DNS

No Server Manager, foi selecionada a opção "Manage" e em "add roles and features". Após abriu-se uma janela e foi marcada a opção "Role-based or featurebased installation".Como visto na Figura 7.

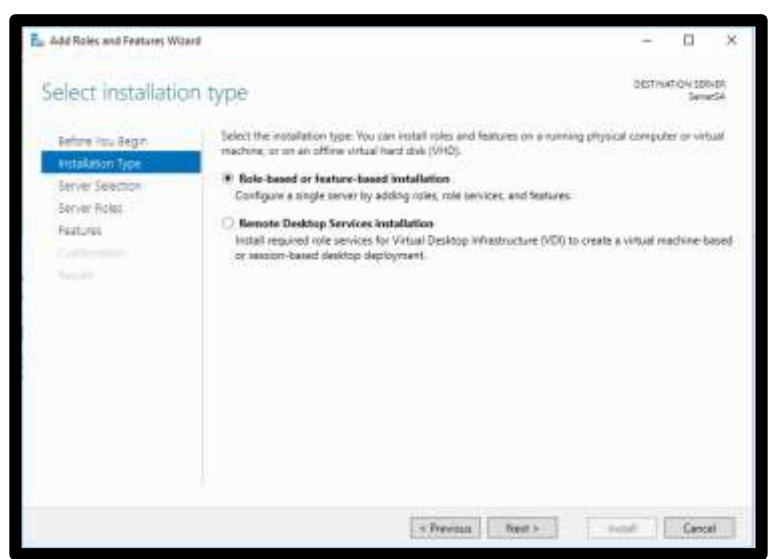

Figura 7: Instalação de funções e recursos

Fonte: elaborado pelo autor

Na tela seguinte, ilustrada na Figura 8, foi selecionada a opção "Select a Server from the Server pool" e avançado.

Figura 8: Selecione o servidor de destino

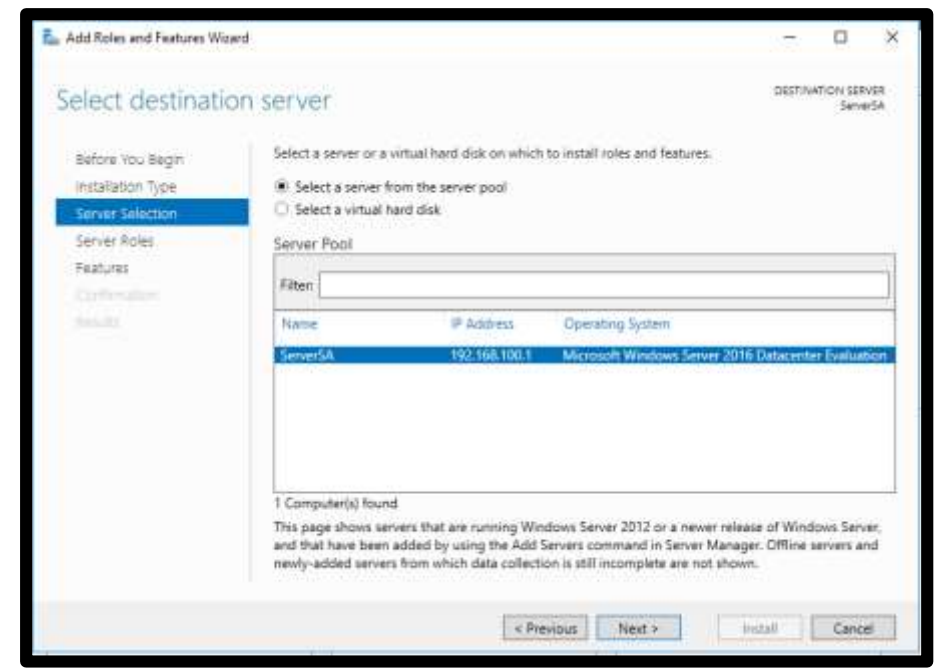

Fonte: elaborado pelo autor

Conforme visto na figura 9 foi selecionado o serviço de função "DNS Server". Após, abriu-se uma janela para confirmação da função.

Figura 9: Selecionar uma função

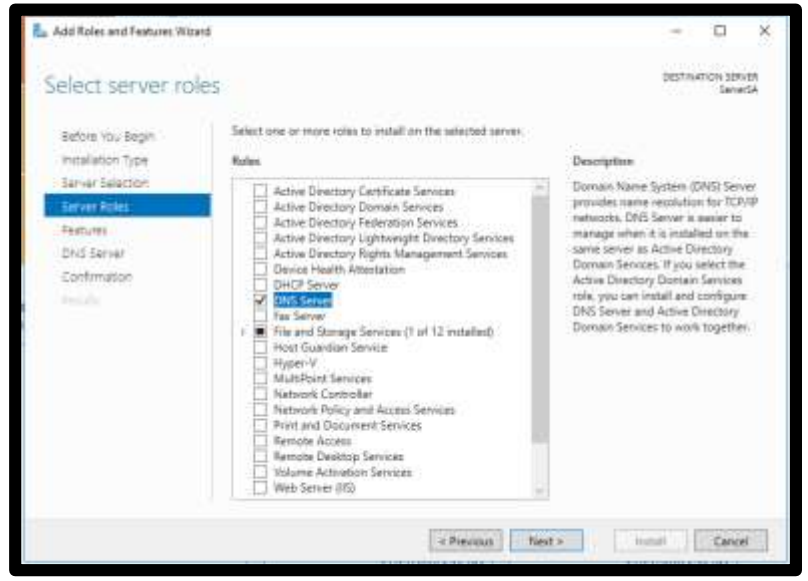

Fonte: elaborado pelo autor

Na janela seguinte não foi adicionado nenhum recurso. Feito isso foi clicado em "install" e aguardado o final da instalação da função. Na sequência, foi selecionado "nome do computador (Computer name)", abriu-se uma janela. Pressionado o botão "change" e clicado no botão "more" digitou-se o sufixo DNS "empresa.local".

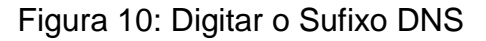

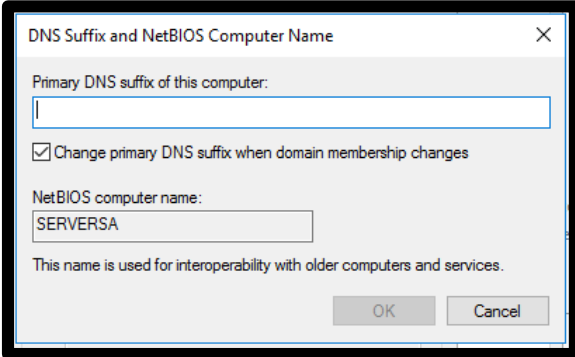

Fonte: elaborado pelo autor

Clicado na opção ao lado do título ethernet, apareceu janela mostrando as conexões no computador. Clicado com o botão direito no ícone "ethernet" e, em "propriedades", abriram-se as propriedades, procurou-se a opção "Internet Protocol Version 4", clicando-se para abrir. Selecionado o botão "Advanced" e a guia "DNS", em seguida foi clicado em "add" (adicionar) e digitado "192.168.100.1". Após digitado o IP, clicado "add" e na opção "DNS suffix for this connection" foi digitado "empresa.local". Como demonstrado na figura 11. Feito isso, reiniciado o Windows da máquina virtual.

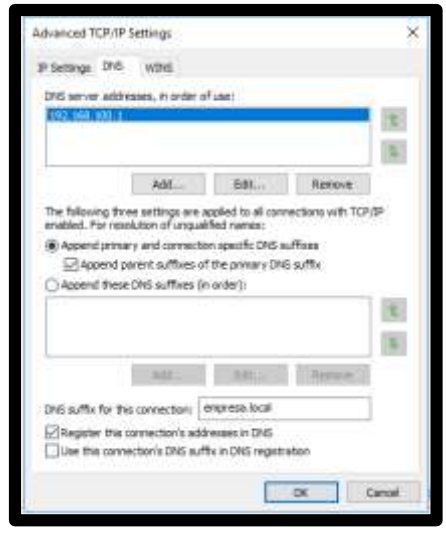

Figura 11: Configuração Avançadas TCP/IP

Fonte: elaborado pelo autor

Já no Server manager, clicou-se no botão "tools" (ferramentas) e na opção com o nome "DNS". Feito isso, abriu-se a janela do gerenciador DNS.

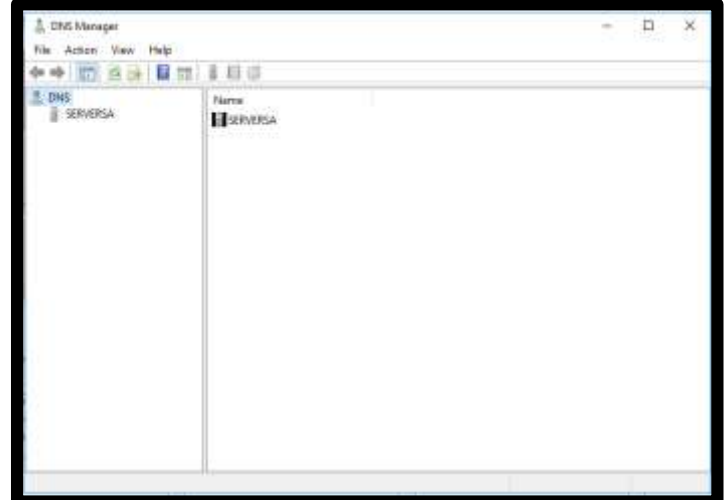

Figura 12: Gerenciador DNS

Fonte: elaborado pelo autor

No gerenciador DNS, foi clicado no servidor "ServerSA" e com o botão direito do mouse na pasta "Forward Lookup Zone". Selecionado "New Zone" e foi aberta uma janela, denominada "configuração de nova zona", como ilustrado na figura 13.

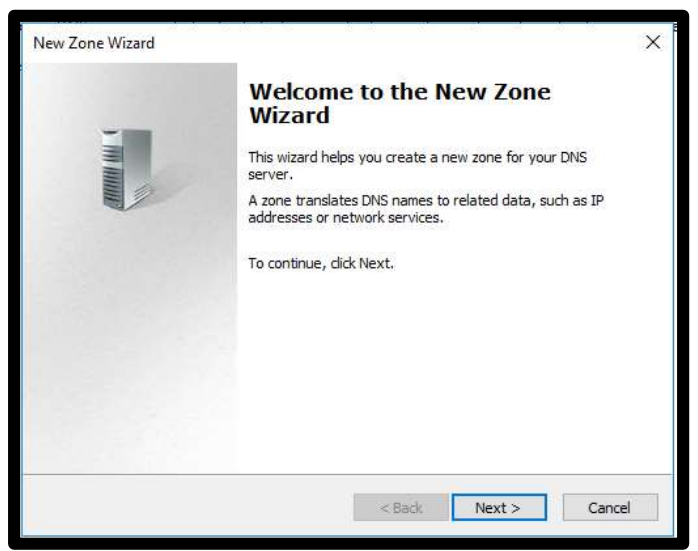

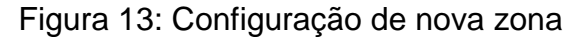

Fonte: elaborado pelo autor

Dando prosseguimento, foi selecionada a zona "primary zone". Sendo que a seguir, foi escolhido um nome para esta zona DNS "empresa.local". Feito isso, marcou-se, a opção "Create a new file with this file name" e a opção "Do not allow dynamic updates".

Após isso, foi clicado com o botão direito do mouse na pasta "Reverse Lookup Zone". Selecionado "New Zone" e foi aberta uma janela. Na etapa seguinte foi selecionada a zona "primary zone". Após, escolheu-se o endereço "IPV4". Selecionou-se a opção "Network ID" e foi escrito "192.168.100". Como visto na figura 14.

Figura 14: Escrever o endereço IP da rede

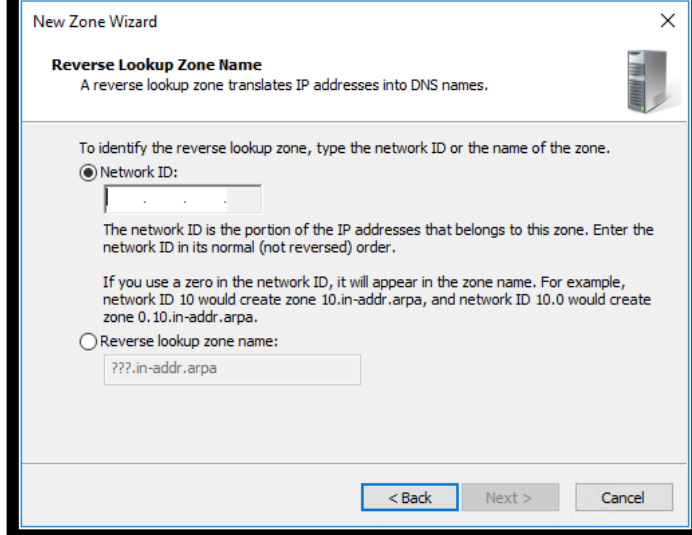

Fonte: elaborado pelo autor

Feito isso, marcou-se, a opção "Create a new file with this file name" e a opção "Do not allow dynamic updates". Clicado em "Reverse Lookup Zone" e na zona mostrou dois registros.

Clicou-se na zona "empresa.local" e foi mostrado 3 registros. Clicou-se com o botão direito do mouse no registro "serversa". Clicando em "properties" e marcando a opção "Update associated pointer record" (PTR). Sendo finalizado com OK.

# 4.7 INSTALAÇÃO E CONFIGURAÇÃO DO DHCP

Depois de finalizada a instalação e configuração da função DNS no servidor. Inicia-se a instalação da função DHCP no mesmo servidor que segue a mesma orientação da instalação da função DNS, conforme ilustrado nas figuras 7 a 9 do tópico 4.6, observando-se que foi selecionada a função "DHCP Server".

O Server manager, clicou-se no botão "tools (ferramentas)" e na opção com o nome "DHCP". Feito isso, abriu a janela do DHCP.

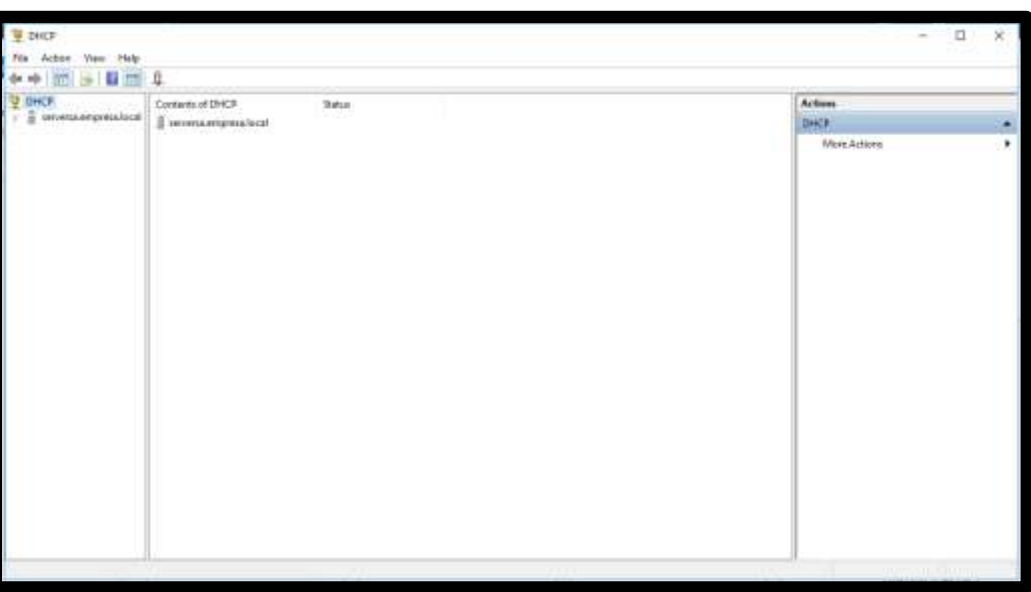

Figura 15: Ferramenta da função DHCP

Fonte: elaborado pelo autor

Então, foi clicado na opção "ServerSA.empresa.local", a fim de expandir as opções do menu. Como foi trabalhado com a opção "IPV4", foi clicado com o botão direito no nome "IPV4" e depois na opção "New Scope".

No seguimento das etapas, foi escolhido um nome, sendo "Empresa-Scope". Após, foi escolhida a Range n° 192.168.100.100 até 192.168.100.199. Como visto na Figura 16.

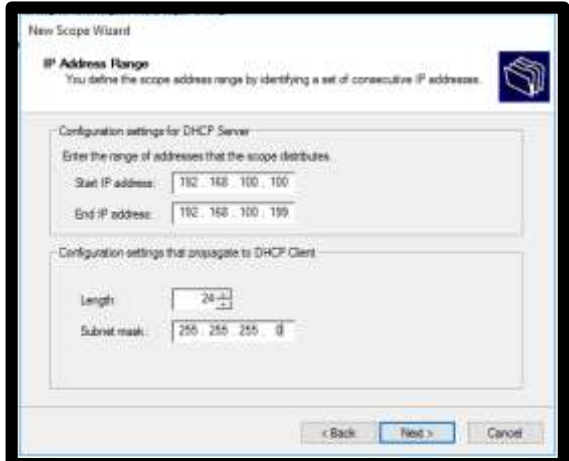

Figura 16: Configuração da Range do endereço IP

Fonte: elaborado pelo autor

No próximo passo, para a determinação da exclusão de endereço IP, não foi feita nenhuma exclusão. Como o tempo padrão são oito dias, foi mantido esse período e avançado para a próxima etapa.

Foi selecionado a opção "No, I will configure the options later", para a opção DHCP ser configurada mais tarde, porque o DHCP complementa o Active Directory.

Dando seguimento, neste processo foi clicado em cima do Scope criado, e clicado na seta verde, a fim de ativar o Scope.

Após, foi clicado com botão direito em "scope options" e clicado em "configure options". Sendo que, em seguida apareceu a janela ilustrada na figura 17.

Nesta janela, fez-se necessário configurar um roteador para se comunicar com as outras redes. Devendo ser marcado a opção "003 Router". Em seguida, foi digitado o IP do roteador virtual n° 192.168.100.210, criado a fim de estabelecer a conexão entre os "clientes".

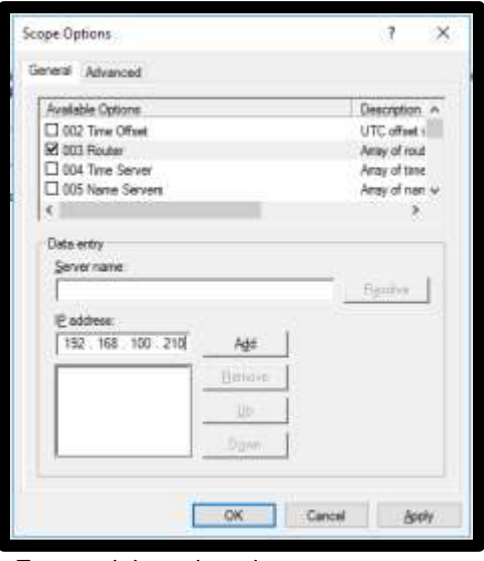

Figura 17: Configurando o roteador

Fonte: elaborado pelo autor

<span id="page-42-0"></span>Clicando com botão direito em "Server options" e clicando a seguida em "configure options". Após, marcando a opção "006 DNS Servers" e escrevendo o nome "ServerSA", em seguida, clicado em "Resolve". Aparecendo o endereço IP do servidor, foi clicado em "add" e depois em "apply".

Após essa etapa, foi clicado com botão direito do mouse sob a pasta escrita "scope" e clicado em "properties" e após, escolhido a guia "DNS" e pressionado o botão "configure". Como ilustrado na figura 18.

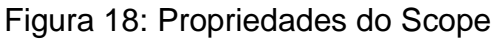

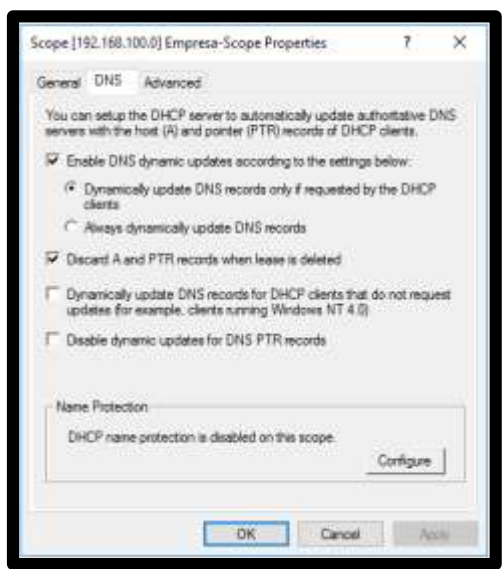

Fonte: elaborado pelo autor

A seguir, foi selecionada a opção "Enable name protection" para o caso de haver registro de um nome igual ao outro computador. Caso contrário, o servidor não poderia ser acessado.

# 4.8 INSTALAÇÃO E CONFIGURAÇÃO DO ACTIVE DIRECTORY

Na instalação da função Active Directory, o processo será a mesma orientação da instalação da função DNS, visto nas figuras 7 a 9 do tópico 4.6, observando-se que deve ser selecionada a função "Active Directory Domain Services".

No Server manager, foi clicado na "bandeirinha" disponível na barra de menu, e em "Promote this server to a domain controller". Após isso, foi aberta a seguinte janela, ilustrada na Figura 19. Conforme visto na tela, foi escolhida a opção "Add a new forest". Depois de marcada, foi digitado o nome do domínio "empresa.local".

> **BAGGIT SERVER** Deployment Configuration C Canal

Figura 19: Configuração do Active Directory

Fonte: elaborado pelo autor

A seguir, foi inserida a senha "[Serv-Hyper-V18]", do Active Directory. Preservando as demais configurações. Depois de feito isso, foi clicado no botão "change" para logar com a credencial, sendo o Usuário: Administrator e a Senha: Alcides1.

No próximo passo, criou-se o nome "EMPRESA". Após, visualizou-se os locais que seriam salvas as datas-base do Active Directory, os logs e a pasta SYSVOL. Mostrando um resumo de como ficaria o domínio criado. Após, foi feito um check dos pré-requisitos que necessita para funcionar e clicado em install.

Depois deste processo, já no Server Manager, foi clicado na "bandeirinha", disponível na barra de menu e em seguida, em "Complete DHCP Configuration". Após foi marcada a primeira opção – "Use the following user's credentials" e clicado em "Commit".

# 4.9 INSTALAÇÃO E CONFIGURAÇÃO DO SERVIDOR DE ARQUIVOS

No Server Manager, foi clicado na opção "Manage" e em "add roles and features". Após aberta uma janela com duas opções, foi marcada a opção "Rolebased or feature-based installation" e avançado. Na tela seguinte foi selecionada a opção "Select a Server from the Server pool" e avançado.

Nesse caso, foi expandido o conteúdo da função "File and Storage Service" e expandido novamente a função "File and ISCSI Services, sendo selecionadas as funções "File Server" e "File Server Resource Manager"".

Na próxima etapa, não foi adicionado nenhum recurso, somente avançado. Feito isso, clica-se em "install" e aguarda-se a finalização da instalação das funções.

Após isso, foi clicado em "File Explorer" e aberto o explorador de arquivos, como visto na Figura 20.

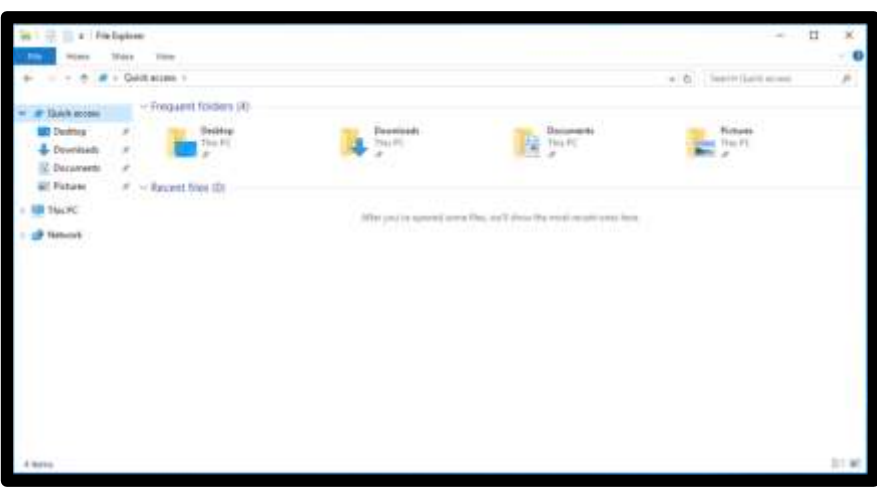

Figura 20: Explorador de Arquivos

Fonte: elaborado pelo autor

A seguir, foi clicado na opção "This PC (Meu Computador)", logo clicado em "Local Disk (C:)" (Disco Local) e aberto um local com outras pastas.

Na próxima etapa, foi criada uma pasta, denominada "EMPRESA", tendo três subpastas criadas e denominadas respectivamente em "Financeiro, RH e TI" após foi clicado em "propriedades" na pasta "EMPRESA", e escolhida à guia "sharing", e pressionado o botão "Advance Sharing", sendo marcada a opção "Share this folder".

Após essa etapa, foi clicado no botão "Permissions", depois de clicado no grupo "Everyone" e clicado no botão "Remove", porque excluindo este grupo vai ser evitado que uma pessoa fora do domínio da empresa receba um IP valido e acesse o compartilhamento. Após, ser clicado em "add" (adicionar), foi aberta uma nova janela, logo no espaço em branco com o nome Enter the object names to select foi digitado "Authenticated Users", e clicado em "Check Names" e depois clicado em "OK".

Depois, foi escolhida a guia "Security", e clicado no botão "Edit", e apertado no botão "Add...", após de aberta uma nova janela, no espaço em branco com o nome Enter the object names to select foi digitado "Authenticated Users", e clicado em "Check Names" e foi clicado em OK, em todas as janelas das propriedades abertas. Logo, foi aberto o Server Manager, e clicado no botão "tools (ferramentas)" e na opção "File Server Resource Manager". Feito isso, foi aberto tal ferramenta.

Depois, foi clicado em "FileScreening Management", após clicado em cima de "File Screens" e depois clicado com o botão direito, após selecionado a opção "Create File Screen" e foi aberta uma janela.

Já no espaço com o nome "File Screen Path" foi pressionado o botão "browser" e selecionado uma subpasta da pasta EMPRESA, marcando-se a opção "Device properties from this file screen template" escolhida a opção "block áudio and vídeo files". Logo, foi feito isso, com todas as subpastas da pasta EMPRESA, a fim de bloquear arquivos de música e arquivos AVI, MKV, entre outros.

Após configurar o relatório, foi clicada na opção "Quota Management", na barra de opções e em seguida, clicado em "Quota" e depois pressionado o botão direito, depois de selecionada a opção "Create Quota", foi aberta uma janela.

Feito isso, no espaço "Quota Patch", foi clicado no botão "browse" para buscar a subpasta da pasta EMPRESA. Após, foi marcada a opção "Create quota on path" e escolhida a opção "Derive properties from this quotas template", sendo determinado um tamanho de 2GB para a "Quota", e depois de clicado em "Create".

As configurações de "Quota" acima têm por objetivo limitar o tamanho de espaço da capacidade de HD virtualizado.

Sendo importante lembrar que, esse processo de criação de Quota foi posteriormente, feito para as três subpastas da pasta EMPRESA.

## 4.10 CRIAÇÃO E CONFIGURAÇÃO DAS UNIDADES DE REDE

Para a criação e a configuração das Unidades de Rede, no Server Manager, foi clicado no botão "tools" e na opção com o nome de "Active Directory Users and Computers".

Depois de feito isso, foi clicado no domínio denominado "empresa.local" e expandido o menu. Clicando na "unidade organizacional", simbolizada por uma pasta amarela com asterisco, disponível na barra de menu.

A unidade que foi criada é "Computadores", logo criando uma pasta dentro desta chamada "Matriz", onde dentro desta pasta criada foram colocadas as pastas RH, FINANCEIRO e TI, que foram criadas no tópico 4.8 da metodologia.

Clicando na "empresa.local", a unidade que foi criada é "Grupos", logo foi criada duas subpastas chamadas de "Globais" e "Locais". Em seguida, clicando na "empresa.local", foi criada outra unidade chamada de "Usuários" e dentro desta foram criados as subpastas RH, FINANCEIRO e TI.

Logo, foram clicadas na pasta "usuários", depois clicado na pasta "Matriz", e escolhido uma das três áreas a TI, a FINANCEIRO e a RH, e clicado em cima dela.

Feito isso, foi criado um usuário de cada subpasta sendo assim, "FREDTI" para área da TI, "ANAFIN" para a área do FINANCEIRO e "BOBRH" para a área do RH.

 Após o preenchimento dos dados de todos os usuários foram criadas senhas de acesso, respectivamente de cada usuário sendo "FUNCTI", "FUNCFI", "FUNCRH", as senhas que foram criadas e logo após a criação das mesmas foi desmarcado as quatro opções.

Finalizando a criação de usuários de cada área, logo após, foi clicado na pasta "Grupos", depois clicado na pasta chamada "Globais", após isso, foi aberta a janela "New Group" para a configuração de cada grupo. Em que, foi digitado o nome de cada grupo e marcada a opção "Global" e "Security", e clicado em "OK". Onde, cada grupo foi nomeado respectivamente de "G\_RH", "G\_TI", "G\_FIN".

Após a criação dos grupos, foi selecionada a guia "Members", e clicado no botão "Add" e escrito os nomes de todos os usuários da área, como "FREDTI", "ANAFIN", "BOBRH", sendo adicionado um de cada vez, sendo clicado em "check Names"

Em seguida, foi clicado na pasta chamada "Locais", depois de abrir a janela para configurar o grupo. Foi digitado o nome do grupo "L\_RH" e marcada a opção "Domain Local" e "Security", e clicado em "OK". Assim, feito respectivamente com "L\_FIN", e "L\_TI".

Depois foi clicado nos grupos locais criados, foi escolhida a guia "Members", e clicado no botão "Add" e adicionado os grupos globais, tais como "G\_RH", "G\_TI", "G\_FIN".

As configurações acima foram feitas para a criação de grupo de usuário global e grupos de usuários das áreas da TI, RH e Financeiro, com suas senhas de acesso, ou seja, foi criado um grupo global para todos os usuários terem acesso e grupos individuais de cada área, deixando limitado o acesso de cada área.

Clicando no "File Explorer" e abrindo o explorador de arquivos, foi clicada na opção "This PC (Meu Computador)", logo clicada em "Local Disk (C:)" em que, foi aberto um local com outras pastas. Logo, foi em propriedades de cada área criada da empresa, e escolhido a guia "Security", então foi clicada no botão "Edit", foi pressionado o botão "Add...", "após abrirá uma nova janela, em que foi colocado o nome do grupo local criado para cada área", e depois foi clicado em "Check Names" e clicado em "OK". Após isso, foi clicado no grupo adicionado e selecionado a opção "Modify" da coluna "Allow", e finalizado em "OK", em todas as janelas das propriedades abertas.

No Server Manager, foi clicado no botão "tools" e na opção com o nome "Group Policy Management". Feito isso, foi aberta a ferramenta, ilustrada na Figura 21.

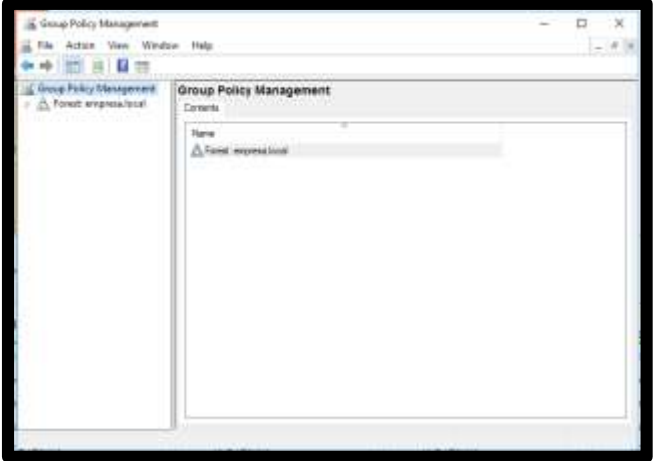

Figura 21: Gerenciamento de Políticas de Grupo

Fonte: elaborado pelo autor

Depois, foi clicado em "Forest: Dominio" para expandir o menu, e clicado em "domains" sendo expandido o nome do domínio nesta opção. Após foi clicado com o botão direito na pasta dos usuários e clicado na opção "Create GPO in this Domain, and link it here". Feito isso, foi escrito o nome "Mapeamento de redes" para esta GPO.

Clicando com o botão direito no mapeamento e clicando na opção "Edit" e abrindo uma janela, de "Edição de Política de Grupos", como visto na Figura 22.

Figura 22: Edição de Política de Grupos

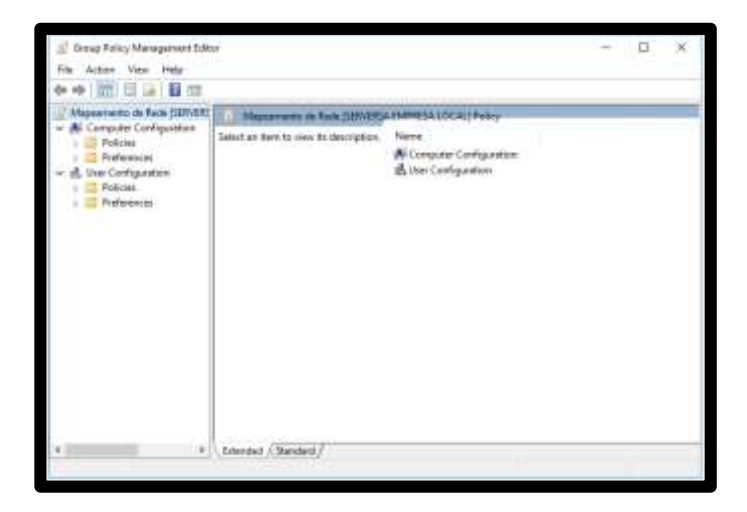

Fonte: elaborado pelo autor

Depois disso, foi clicado na opção "preference" e clicado em "Windows settings" para expandir o menu. Feito isso, foi clicado na opção "driver maps" e aberto à configuração.

Sendo, em seguida clicada com o botão direito no espaço em branco e escolhida a opção "new" e clicado em "Mapped drive", abrindo uma nova janela.

No título de nome Action foi escolhida a opção "Create", na opção "location", foi escrito o caminho do servidor \\empresa.local\ EMPRESA\RH", assim sendo repetido com as áreas da TI e do FINANCEIRO. E depois, foi marcada a opção "reconnect", e no título "Label" foi escrito o nome da unidade, sendo RH, FINANCEIRO e TI, sendo cada um nomeado separadamente. Já no drive "letter", foi marcada a opção "use" e escolhida a letra "R para RH, T para TI e F para FINANCEIRO" para a unidade de rede.

Finalizando, foi clicado na guia "common", e marcada a opção "Item-level targeting", após foi clicado no botão "targeting" e aberta uma janela. Feito isso, foi clicado em "New Item", e clicado na opção "Security Group", foi clicado no botão "..." e escrito os nomes do grupo global, sendo respectivamente, "G\_FIN", "G\_TI" e "G\_RH".

## **5 VALIDAÇÃO**

Com a instalação e configuração dos recursos para a virtualização do servidor de arquivo pelo software Hyper-v, verificou-se que, para a habilitação do Hyper-v é preciso primeiramente instalar e configurar o Windows 10 Professional, para que depois de habilitado, se proceda com a instalação e configuração do Windows Server 2016.

Como este projeto foi realizado em um ambiente virtual, em que foram realizados testes com Máquinas Virtuais, seguindo de modelo dos setores da empresa, determinando os grupos de acesso, permissões, fazendo o uso de GPO para criar o mapeamento da unidade de rede, além de criar as funções DHCP, DNS, Active Directory, também foi configurado o Servidor principal, denominado Servidor de Arquivos.

Na implementação foi utilizado um 1GB de memória para a instalação do Windows Server 2016 virtualizado, pois a máquina física utilizada para a instalação do Sistema Operacional Windows 10 Professional e virtualização do Windows Server 2016, tinha apenas 4 GB de memória RAM, um processador Intel I3 de 64 Bits. E também foi determinado três funcionários, apenas por se tratar de uma implementação em laboratório.

Esta implementação foi realizada em apenas Sistema Operacional Windows e não foi testada em Linux.

No servidor o usuário encontra uma facilidade ao acessa-lo e as pastas estão bem organizadas de uma forma bem acessível para o usuário, pois este servidor é configurado por pastas compartilhadas de acordo com cada setor da empresa então o usuário terá acesso somente a pasta do setor que ele trabalha e os outros setores ele não poderá ter acesso.

Com arquivos ou programas no servidor todos do setor podem ver e editar os arquivos mesmo não sendo proprietário do arquivo pois outros usuários podem ajudar outros para a concluir aquele trabalho.

A seguir serão realizados testes dos serviços configurados neste projeto.

## Figura 22: Teste DNS

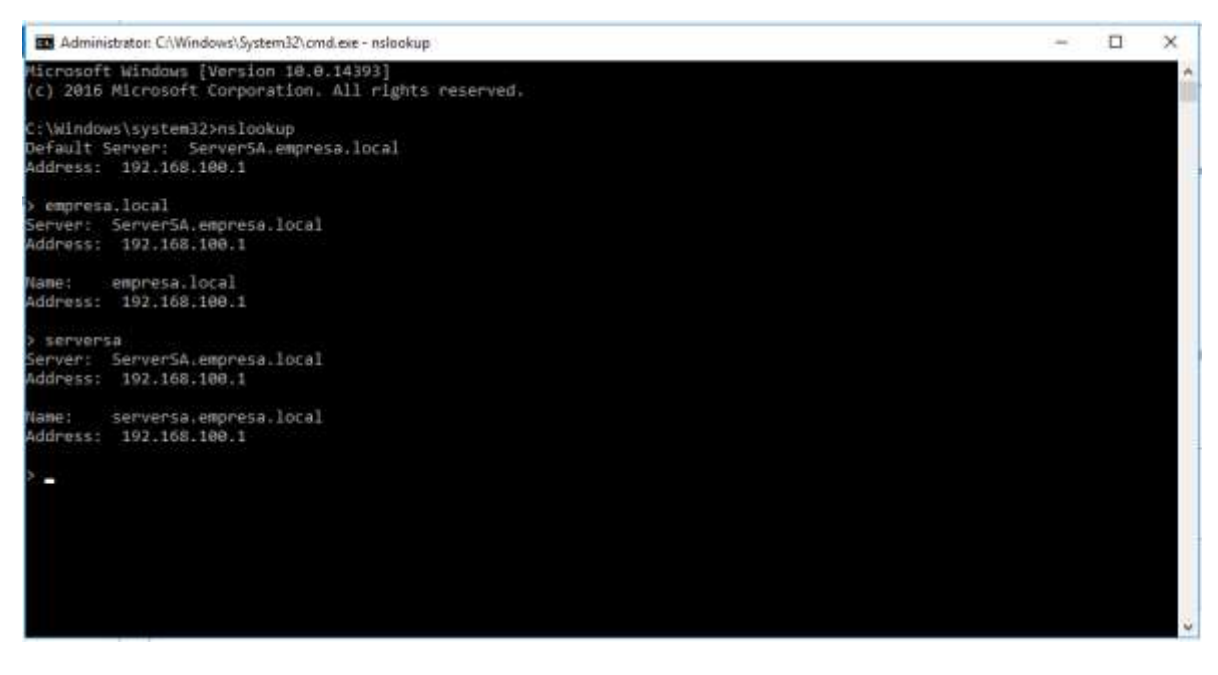

Fonte: elaborado pelo autor

# <span id="page-52-0"></span>**6 CONCLUSÃO**

No presente projeto os objetivos foram atingidos com êxito, pois foi possível aplicar a virtualização do Servidor de Arquivo pelo software Hyper-v, por intermédio do Windows Server 2016, após a habilitação no Windows 10 Professional.

Assim, podendo ser feita a instalação do DNS, DHCP, do Active Directory e do Servidor de Arquivos, também sendo configurado o mapeamento da unidade de rede por meio da GPO.

Considerando o que foi implementado, o ambiente virtualizado foi constatado seguro por se tratar de criação de grupos de usuários criados para deixar restrito o acesso a pastas da empresa.

Portanto, apesar da habilitação do software Hyper-v ser restrito ao sistema operacional Windows 10 Professional, para poder virtualizar o Windows Server 2016 para enfim ocorrer a implementação, não se torna um empecilho para a progressão do servidor físico para o virtual, mas sim denota sua relevância em relação ao tema abordado.

<span id="page-53-0"></span>Para o futuro projeto, fica somente a execução da implementação em média e pequenas empresas, assim como foi proposto no objetivo geral, uma vez que foi constatada sua eficácia, neste projeto acadêmico.

# **7 CRONOGRAMA**

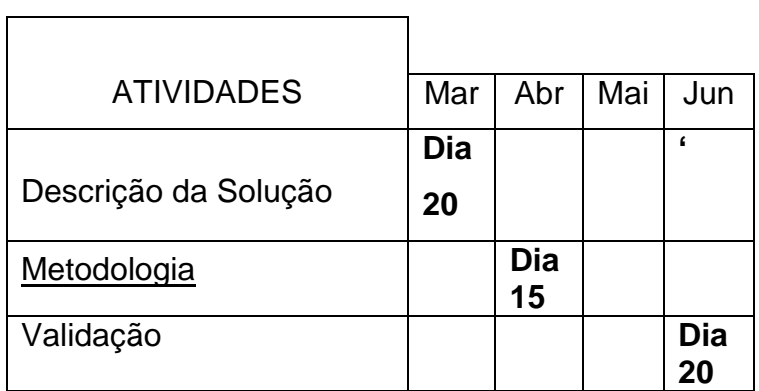

## <span id="page-55-0"></span>**8 REFERÊNCIAS BIBLIOGRÁFICA**

Alecrim, Emerson. O que é virtualização e para que serve. Disponível em https://www.infowester.com/virtualizacao.php. Acesso em 20 de maio de 2018

Alencar Felipe, Windows 10 Pro ou Home? *Entenda* as diferenças entre versões no PC. Disponível em: www.techtudo.com.br/dicas-etutoriais/noticia/2016/07/windows-10-pro-ou-home-entenda-diferencas-entreversoes-no-pc.html. Acesso em: 10 de dezembro de 2018.

Archive, Tecnet. Para virtualização Emulação, Bare-Metal. Disponível em [www.blogs.tecnet.microsoft.com.](http://www.blogs.tecnet.microsoft.com/)Acesso em: 22 de junho de 2018.

Busch. Virtualização de Storage. Disponível em: https://xtech.com.br/Virtualizacao-De-Storage/ Acesso em: 22 de maio de 2018

CanalTech. Que diferenças exitem entre virtualização e computação na nuvem? E qual adotar? Disponível em: https://canaltech.com.br/infra/Quediferencas-existem-entre-virtualizacao-e-computacao-na-nuvem-E-qual-adotar/ Acesso em: 28 de junho de 2018

Cleriston. Paravirtualização PV e Full Virtualization HVM. Disponível em www.cleriston.com.br.Acesso em: 15 de junho de 2018.

ClickGestão, Como Definir Permissão de Acesso aos Funcionários. Disponivel em: www.gestãoclick.com.br/tutoriais/permissoes-de-acesso.Acesso em: 11 de dezembro de 2018.

Cloud21. Qual a Diferença entre virtualização e nuvem? Disponivel em: https://cloud21.com.br/computacao-em-nuvem/qual-a-diferenca-entre-virtualizacaoe-nuvem/ Acesso em: 28 de Junho de 2018

CMCSoluções.Servidor de arquivo. Disponível em www.cmcsoluções.com. br. Acesso em 01 de julho de 2018.

Devmedia.Virtualização de Aplicativos. Disponível emwww.devmedia.com.br. Acesso em: 01 de julho de 2018.

Fernando. O que é virtualização. Disponível em www.bluesolutions.com.br. Acesso em: 22 de maio de 2018.

Fosdick, Howard. Básico: como rodar vários sistemas operacionais. Disponível em: https://www.hardware.com.br/artigos/rodar-varios-sistemas/ Acesso em 21 de maio de 2018

GSTI,Portal.O que é Hyper-V. Disponível em www.portalgsti.com.br.Acesso em: 24 de junho de 2018.

IT Windows, Visão geral do Gerenciador de Recursos de Servidor de Arquivos. Disponivel em www.docs.microsoft.com/pt-br/windowsserver/storage/fsrm/fsrm-overview. Acesso em: 11 de dezembro de 2018

Lucena, Felipe.Virtualização de Servidores. Disponível em www.diferencialti.com.br.Acesso em 30 de junho de 2018.

LIMA, C.J. COSTA, D.M. SILVA, C.H.P. **Virtualização de servidores: um estudo de caso na empresa Sênior Engenharia.** 2012. Disponível em: http://revistapensar.com.br/tecnologia/artigo/no=a19.pdf Acesso em: 3 mar 2018.

Marcos, Desvantagem do uso do Hyper-V. Disponível em www.hardware.com.br. Acesso em: 01 de julho de 2018.

Novello, André. O que é virtualização. Disponível em: https://andrenovello.wordpress.com/2017/01/28/o-que-e-virtualizacao/ Acesso em: 20 de maio de 2018.

Onelinea. O que é virtualização. Disponível em http://www.onelinea.com.br/o-que-e-virtualizacao/ Acesso: 02 de julho de 2018.

PoloIT. Virtualização de servidores: saiba o que é e como funciona. Disponível em: http://polo-it.com.br/blog/virtualizacao-de-servidores/ Acesso em: 22 de maio de 2018

Rodrigues Andre. Como o Active Directive Funciona?. Disponível em https://www.portalgsti.com.br/2017/08/como-o-active-directory-funciona.html Acesso em: 22 de maio de 2018

RODRIGUES,J.M. SILVA, R.R.T. LEITE,J.N.F. **Virtualização e Seus Benefícios para Empresas com Hyper-v; um Estudo de Caso na Indústria de Tempero Regina Ltda.** 2011. Disponível em: https://www.aedb.br/seget/arquivos/artigos11/55714687.pdf Acesso em: 4 mar. 2018.

SEBRAE. **Micro e pequenas empresas geram 27% do PIB do Brasil.**  2014. Disponível em: http://www.sebrae.com.br/sites/PortalSebrae/ufs/mt/noticias/micro-e-pequenasempresas-geram-27-do-pib-dobrasil,ad0fc70646467410VgnVCM2000003c74010aRCRD Acesso em: 6 mar. 2018.

Sisnema.Servidor de Arquivo.Disponível em www.sisnema.com.br. Acesso em: 01 de julho de 2018.

TAURION, C., **Cloud computing:Computação em nuvem: Transformando o mundo da tecnologia da informação.** Editora Brasport. 2009. p.211.

Tecnologia, GSO. Virtualização de Servidores. Disponível em http://gsotecnologia.com.br/virtualizacao-de-servidores.html Acesso em: 21 de maio de 2018

Pereira, Ana Paula. O que é DHCP Disponível em: <https://www.tecmundo.com.br/internet/2079-o-que-e-dhcp-.htm> Acesso em : 22 de maio de 2018

Thiago. Virtualização de Servidores. Disponível em: www.devmedia.com.br/virtualizacao-de-servidores/30820 Acesso em: 22 de maio de 2018

VirtueIT. Virtualização de Aplicações. Disponível em: http://www.virtueit.com.br/site/?page\_id=463 Acesso em: 23 de maio de 2018

World, Computer. Virtualização, Eficiência sob medida. Disponível em www.computerworld.uol.com.br. Acesso em: 20 de junho de 2018.

Zotti,Vicente .Porque virtualizar e quais os tipos de Virtualizações.Disponível em www.tiespecialistas.com.br. Acesso em: 26 de junho de 2018.